# **GEAR** 生徒画面ご利用マニュアル

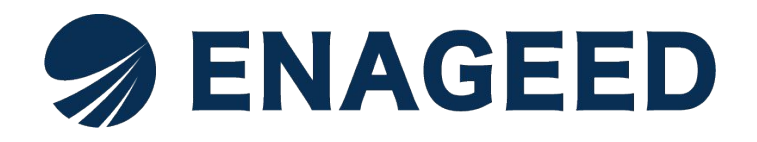

© 2023 All rights reserved | For ENAGEED Co., Ltd used only. Confidential authorized use only.

### このマニュアルは生徒画面操作マニュアルです。本書はGEARをご利用いただくため のマニュアルです。GEARとは自身の気づき、意志、行動を蓄積し、明確化、習慣化す ることにより、目標に向かう成長過程をより確かで価値あるものとするサービスです。

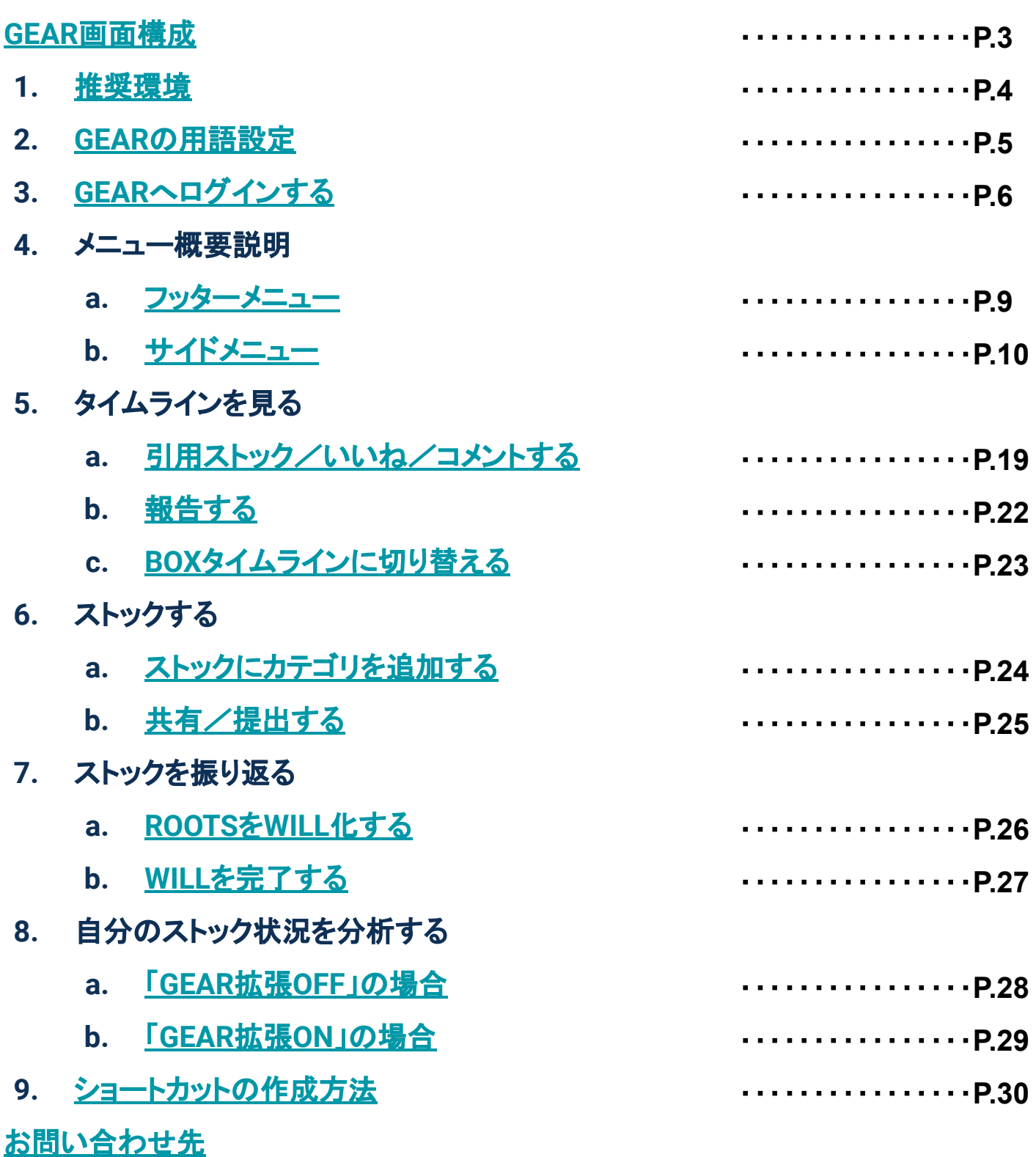

## <span id="page-2-0"></span>本マニュアルで説明する画面

GEARには、生徒が操作する画面、先生が操作する画面、 学校管理者の先生が操作する画面の3つの画面があります。 ※画面は開発中のため、実際の画面とは異なることがあります。

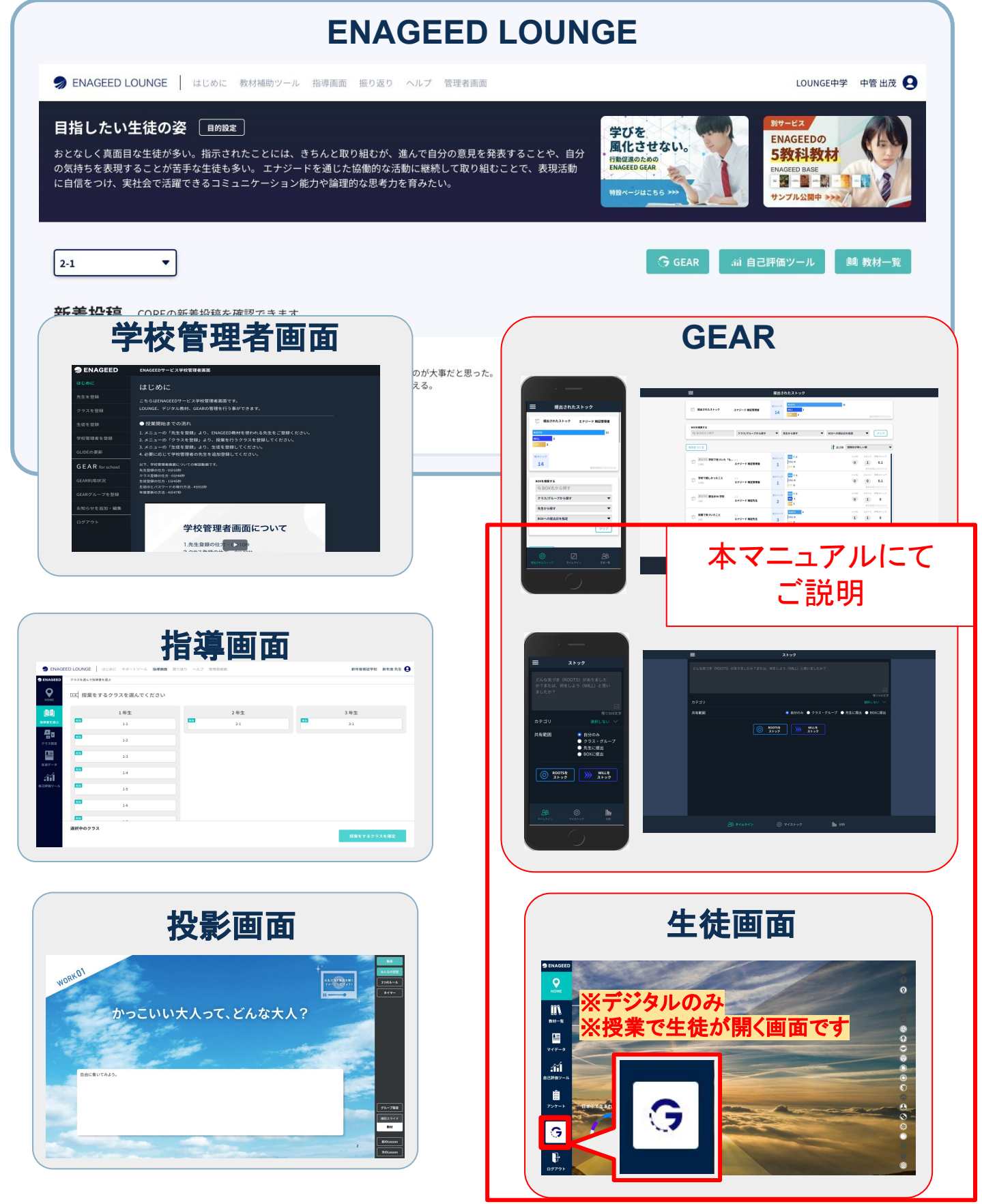

### <span id="page-3-0"></span>本プロダクトは以下の環境に対応しています。

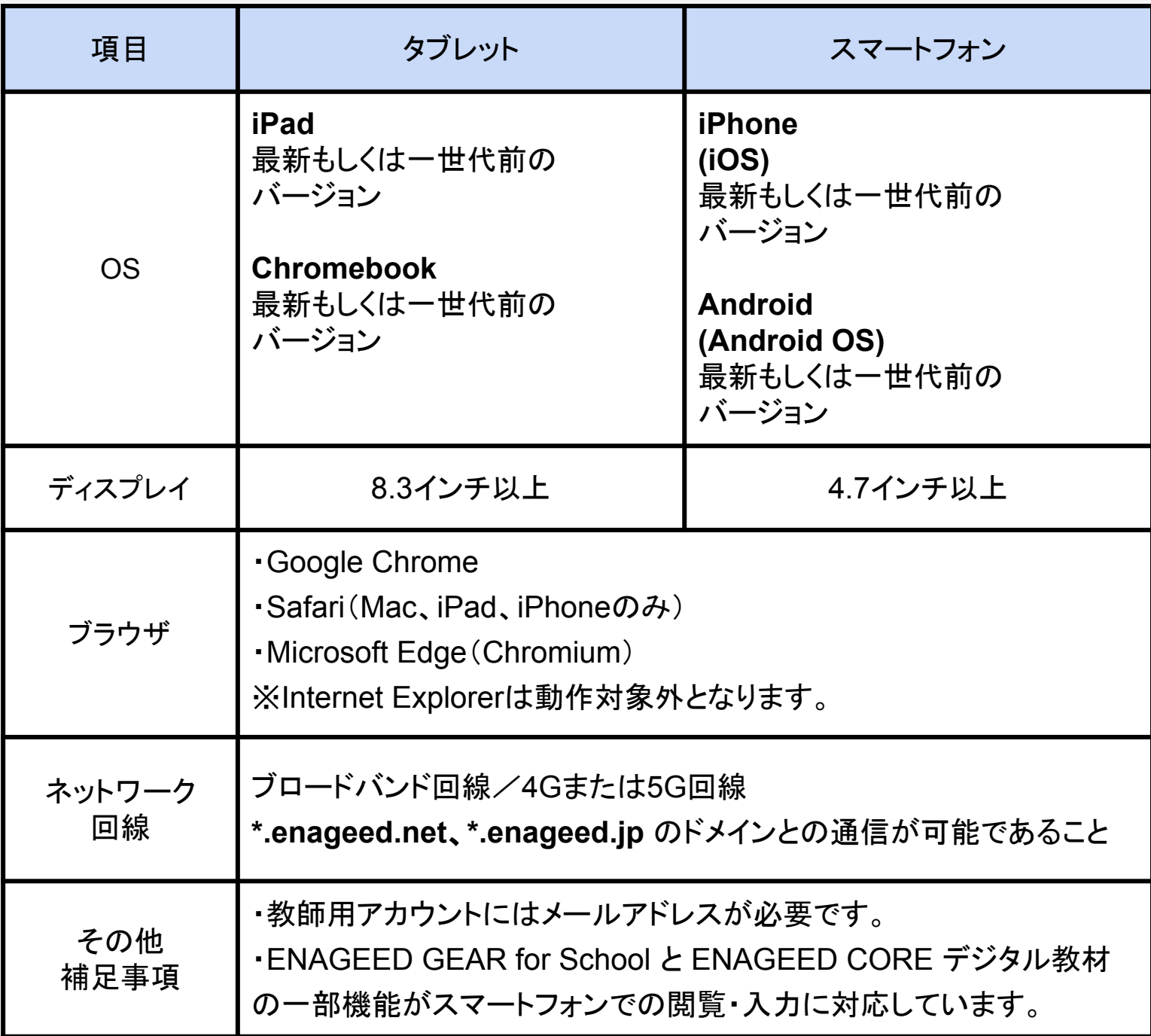

### <span id="page-4-0"></span>2.**GEAR**䛾用語説明

#### **■ROOTS**

日々の行動、活動から得た知識や考え、気づき

#### **■WILL**

自らの意志によってやろうと決めたこと 気づきを行動に移すためのアイデア

#### **■EXPERIENCE(EXP.)**

WILLに基づいて実際に行動したという実績

#### **■**ストック

ROOTS/WILL/EXP.をためること

#### **■**カテゴリ

生徒が自分の興味関心や意志の方向性に基づいて作成UROOTS/WILLに 設定するもの

#### **■BOX**

先生が生徒に問いかけることがらを設定し、生徒はそれに対しストックを提出 します。

※生徒画面サイドメニュー「GEARについて」よりご確認いただけます。

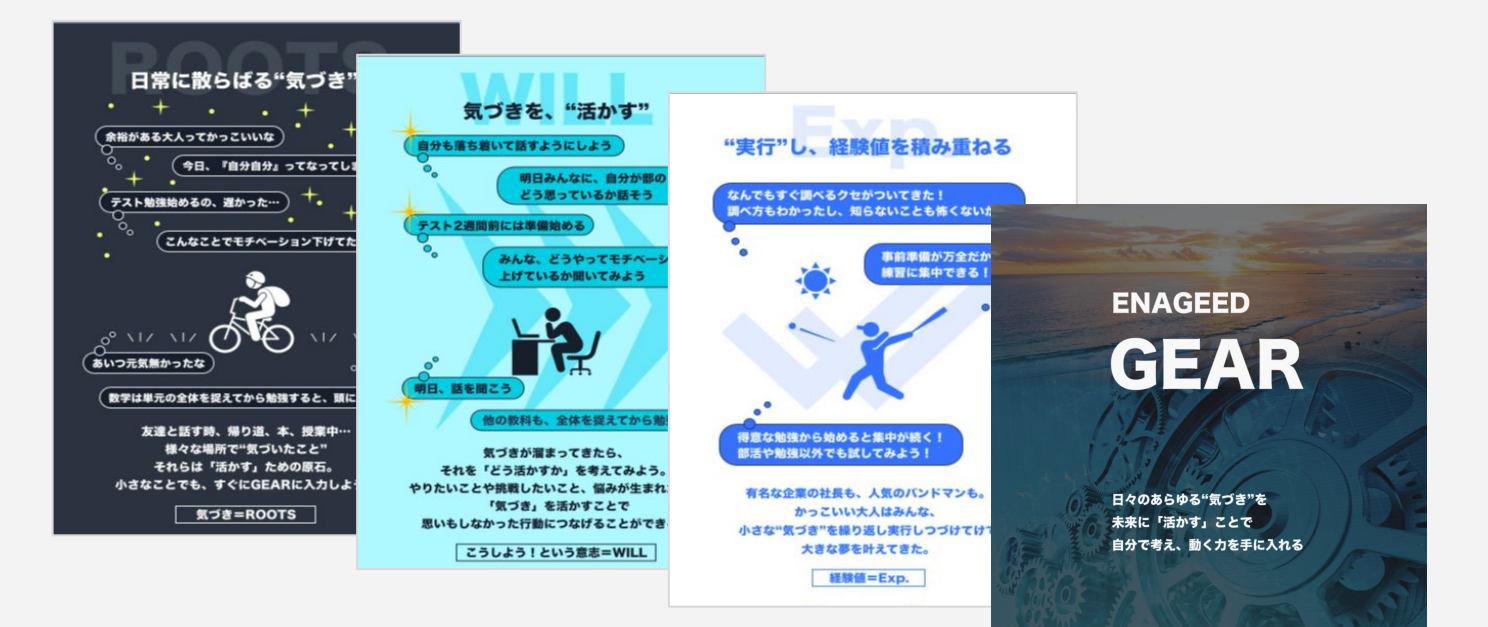

### <span id="page-5-0"></span>**GEAR**にログインする

ログインに䛿、IDとパスワードが必要です。 生徒䛿初回ログイン時に、あらかじめ発行されている**[ ID**/仮パスワード **]**を 入力してログインします。

※IDがわからない生徒は、先生に聞いてください。

IDと仮パスワードを入力した後、新しいパス ワードを設定します。

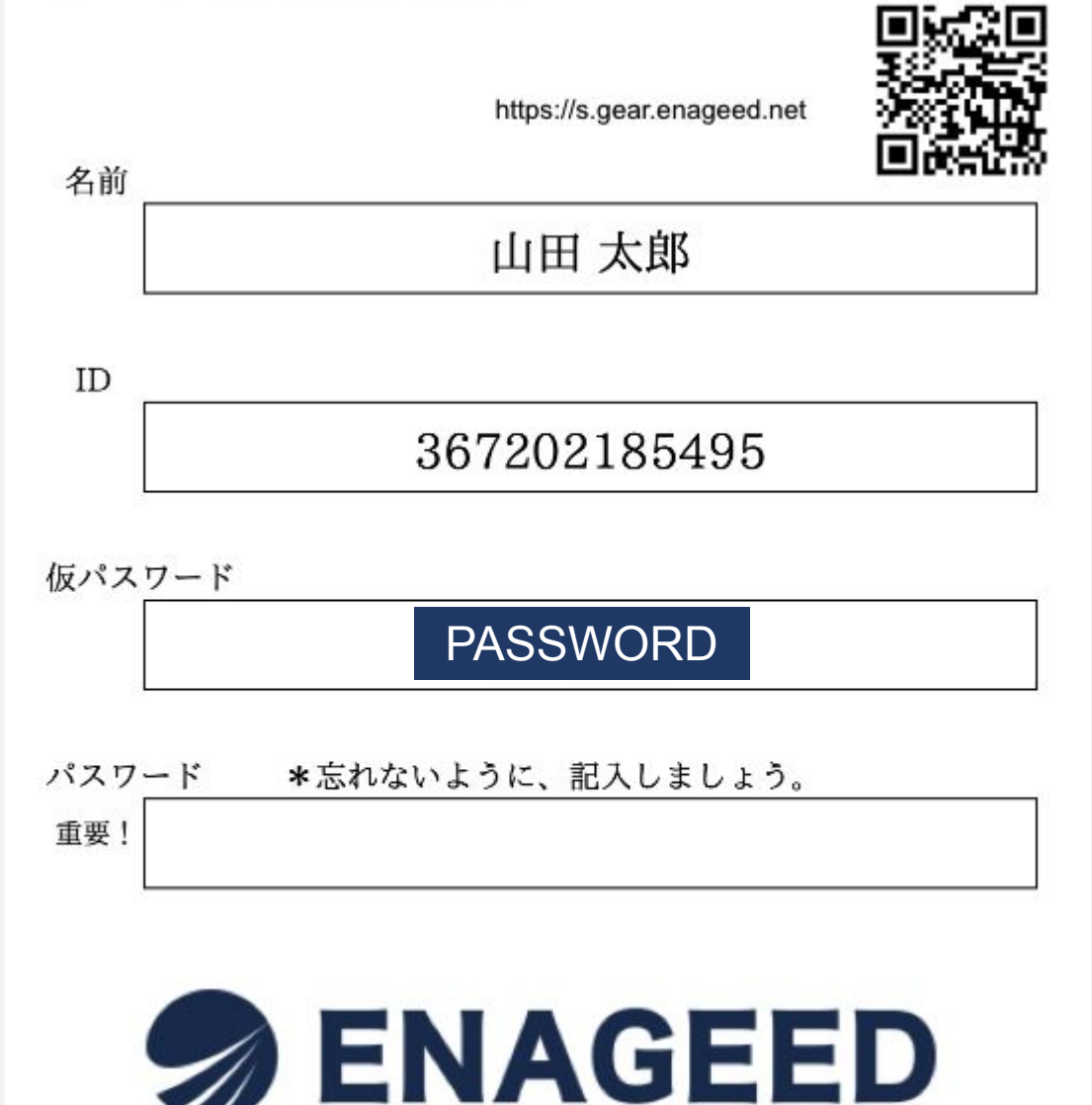

# 3.**GEAR**へログインする(2/3)

### 下記のQRコードまたはURLにアクセスしてください。 ログイン画面でID/仮パスワードを入力します。

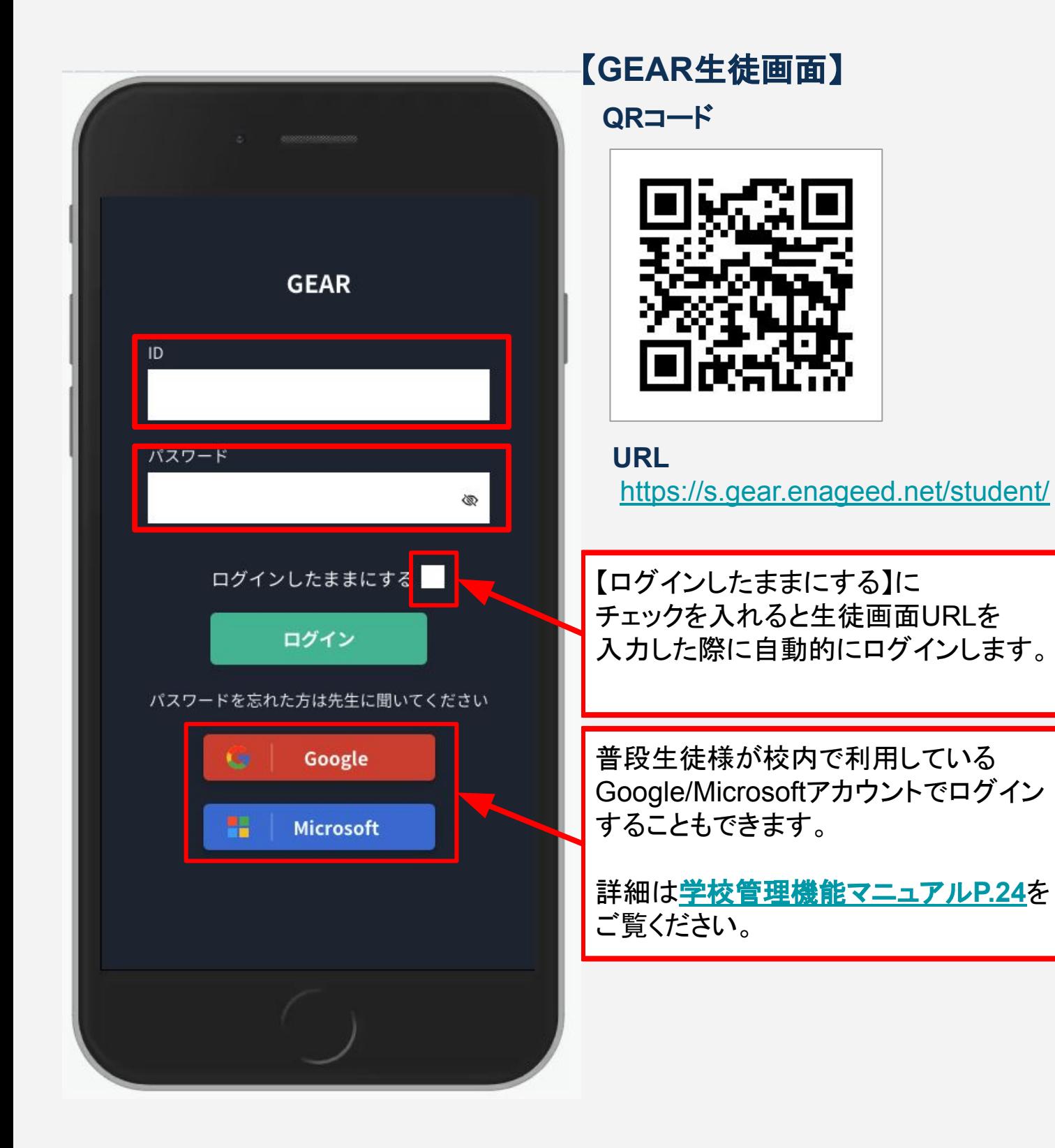

IDと仮パスワードでログインすると、パスワード設定画面が表示されます。

パスワードは小文字、大文字を含む英数字で設定することが可能です。 6文字以上で設定してください。 新しいパスワード設定

※不正ログインを防ぐため、出席番号など推測しやすい文字列は避けてください。

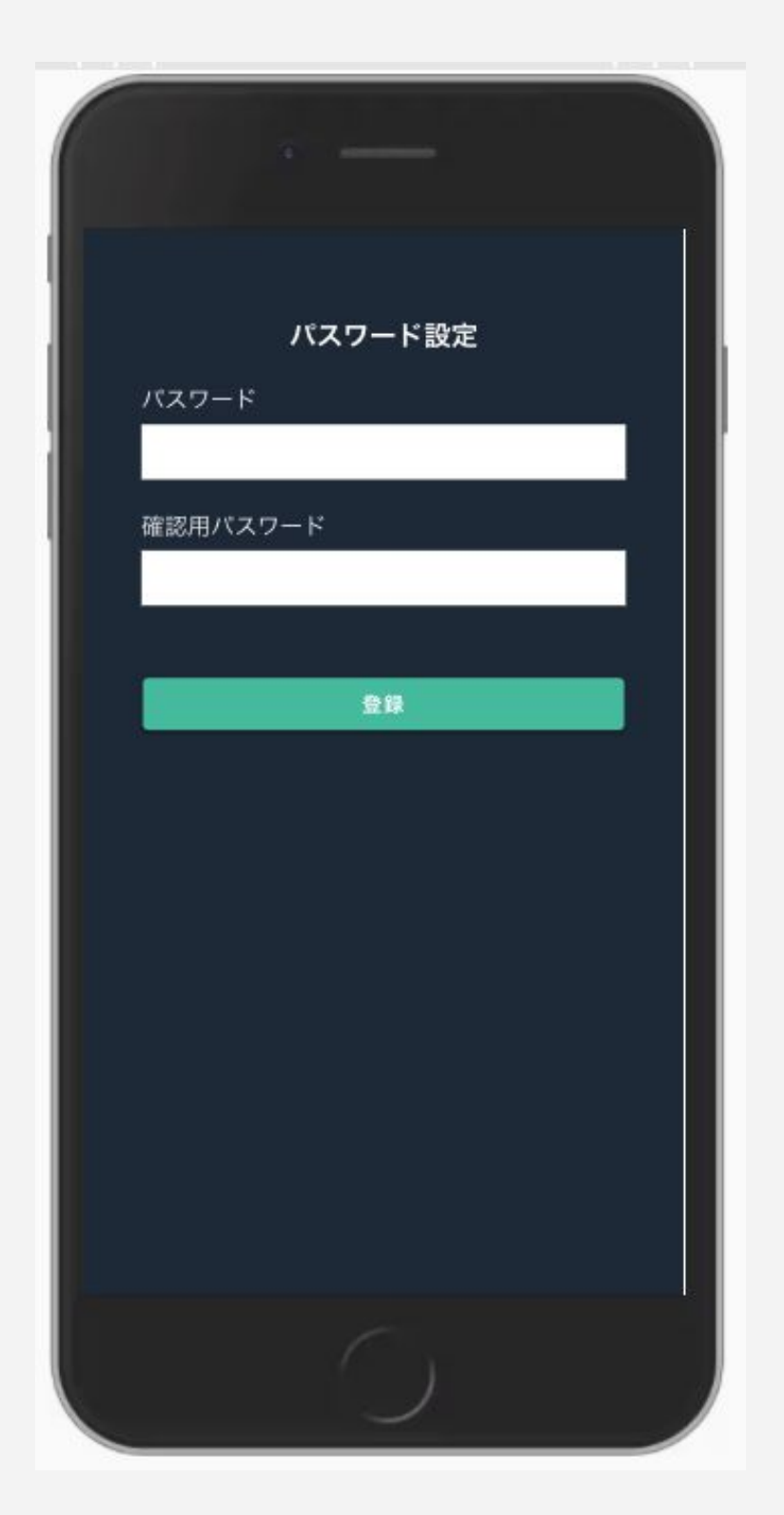

### <span id="page-8-0"></span>4. メニュー概要説明(1/10)

### フッターメニュー

GEAR生徒画面へログインすると下記画面が表示されます。

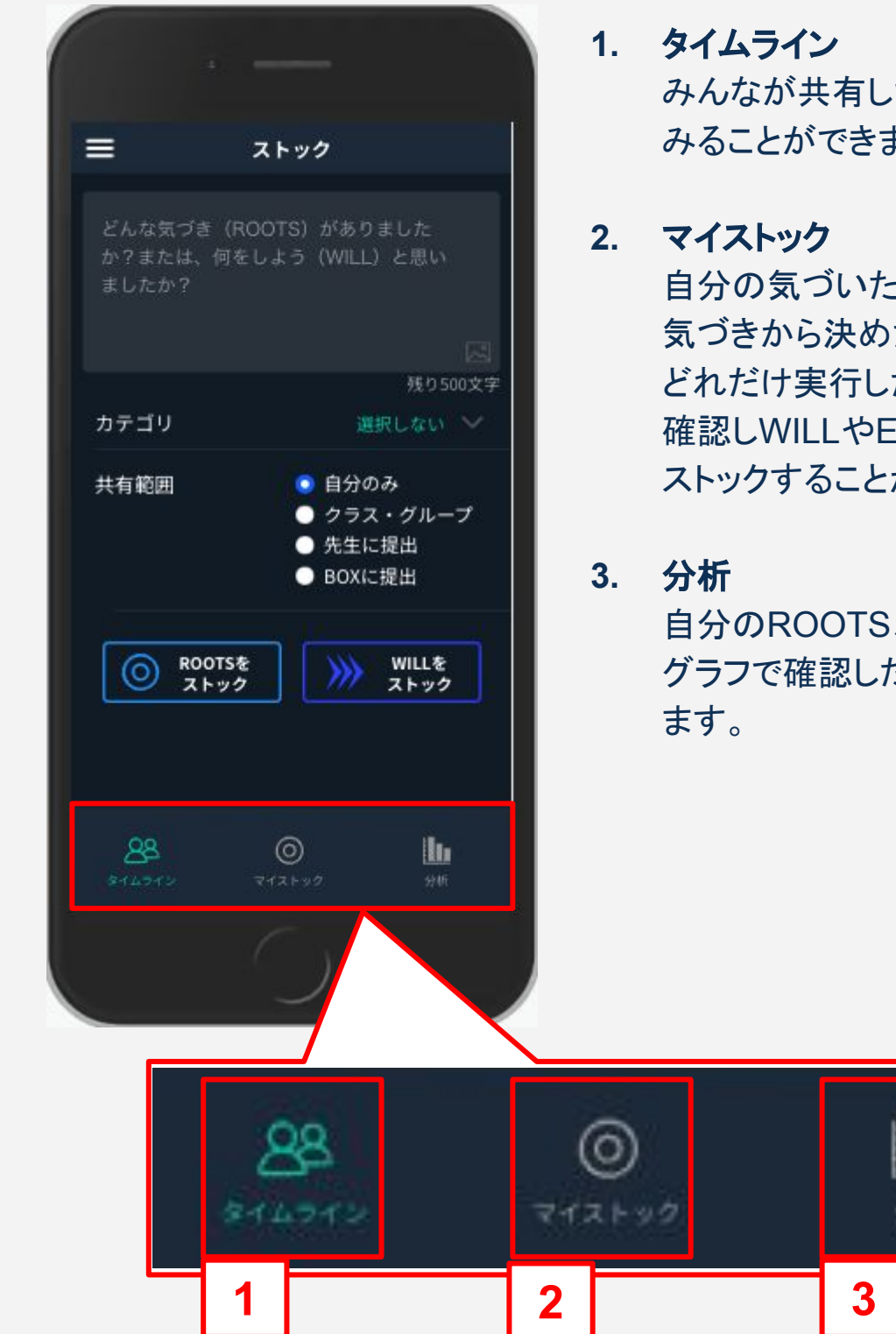

- たROOTSやWILLを ます。
- ここと(ROOTS) た意志(WILL) たか(EXP.)を EXP.を追加でして ができます。
- 、WILL、EXP.の件数を

とり、期間検索したりでき

### <span id="page-9-0"></span>4. メニュー概要説明(2/10)

サイドメニュー

GEAR生徒画面へログイン後、画面左上部䛾**[** 3本線アイコン **]**を押すと、 サイドメニューが表示されます。

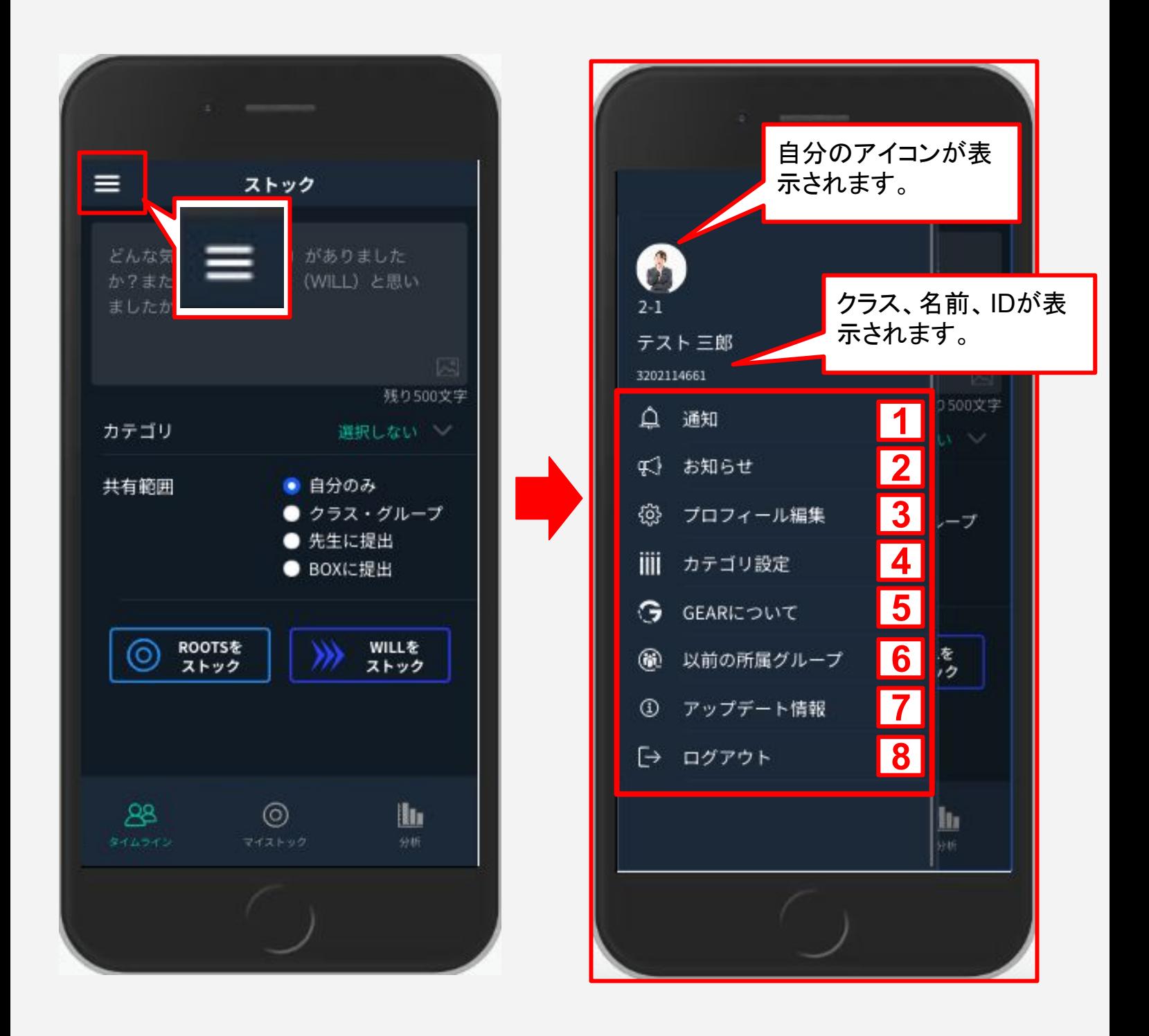

### 4.メニュー概要説明(3/10)

サイドメニュー

#### 1**.** 通知

自分の投稿にコメントがついた場合、ここから確認できます。

① 通知をタップ。

② 通知内容をタップするとコメントがついた投稿画面になります。

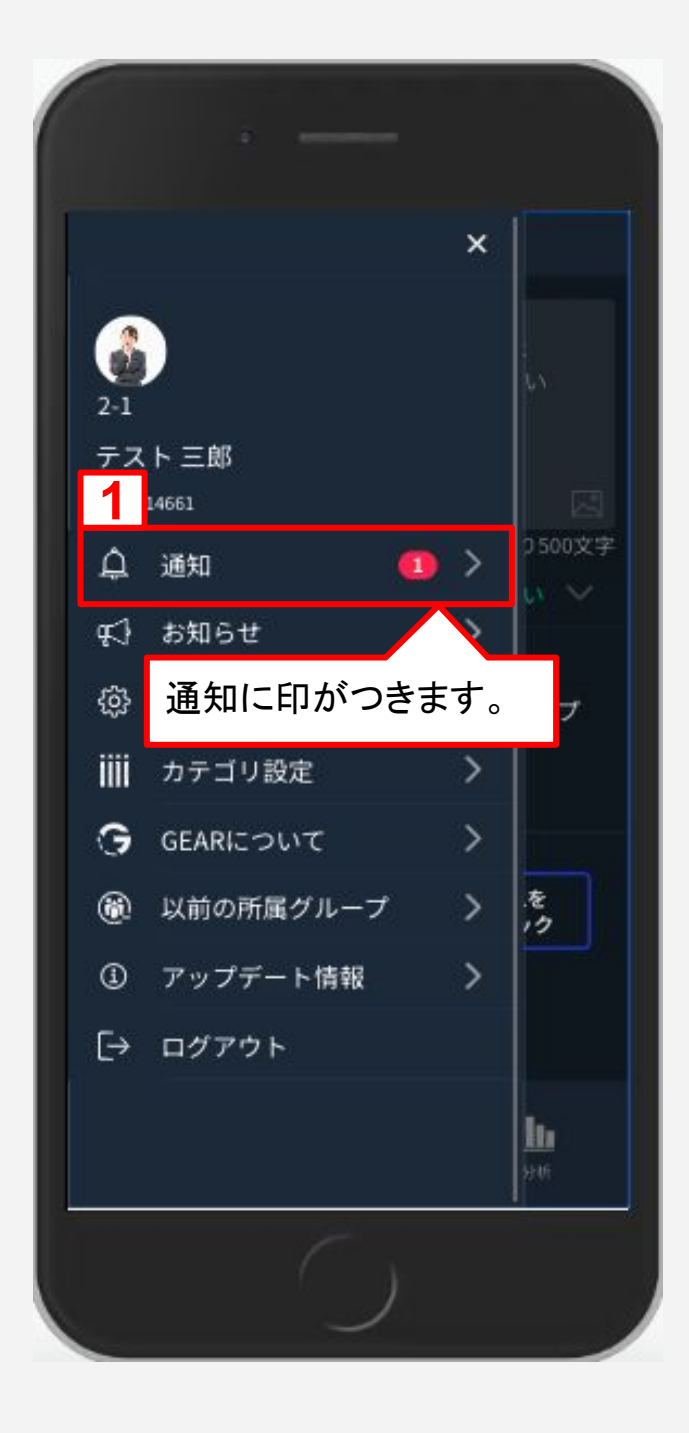

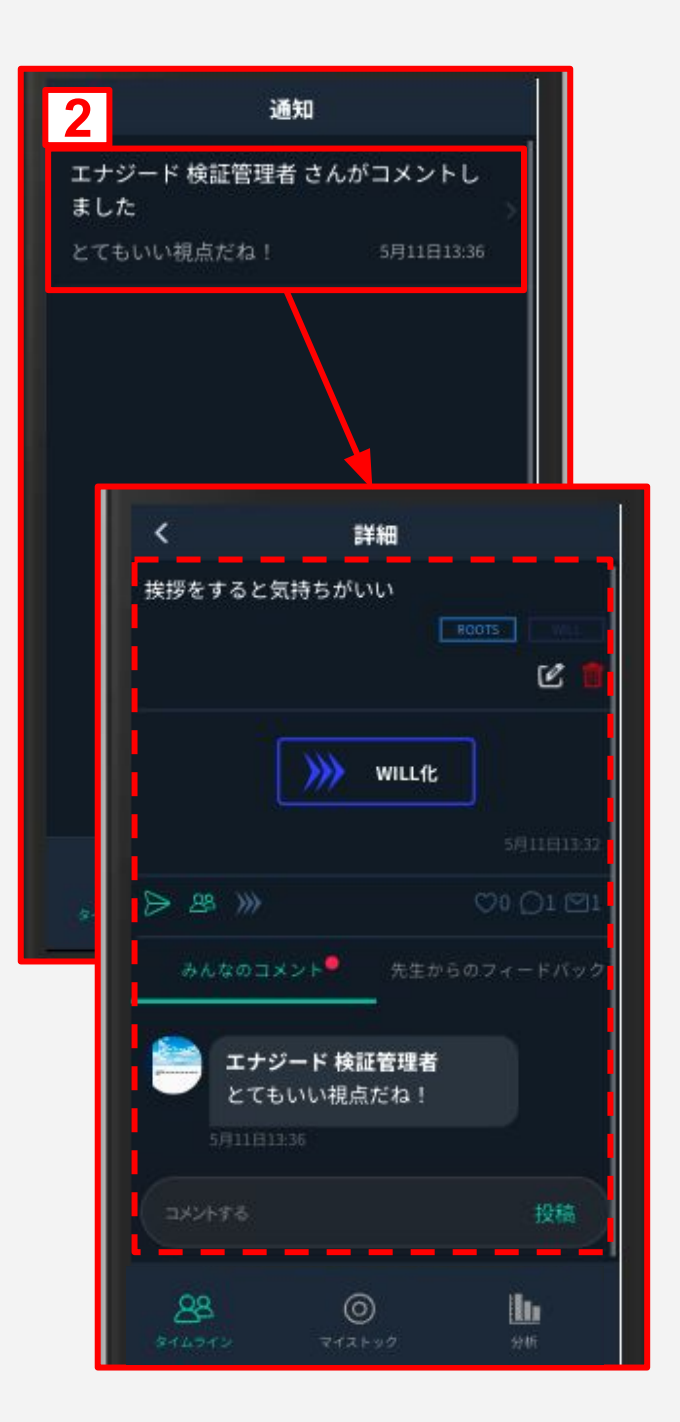

### 4.メニュー概要説明(4/10)

サイドメニュー

### 2**.** お知らせ

学校の先生からGEARに向けてお知らせがある場合、[お知らせ ]から確認するこ とができます。

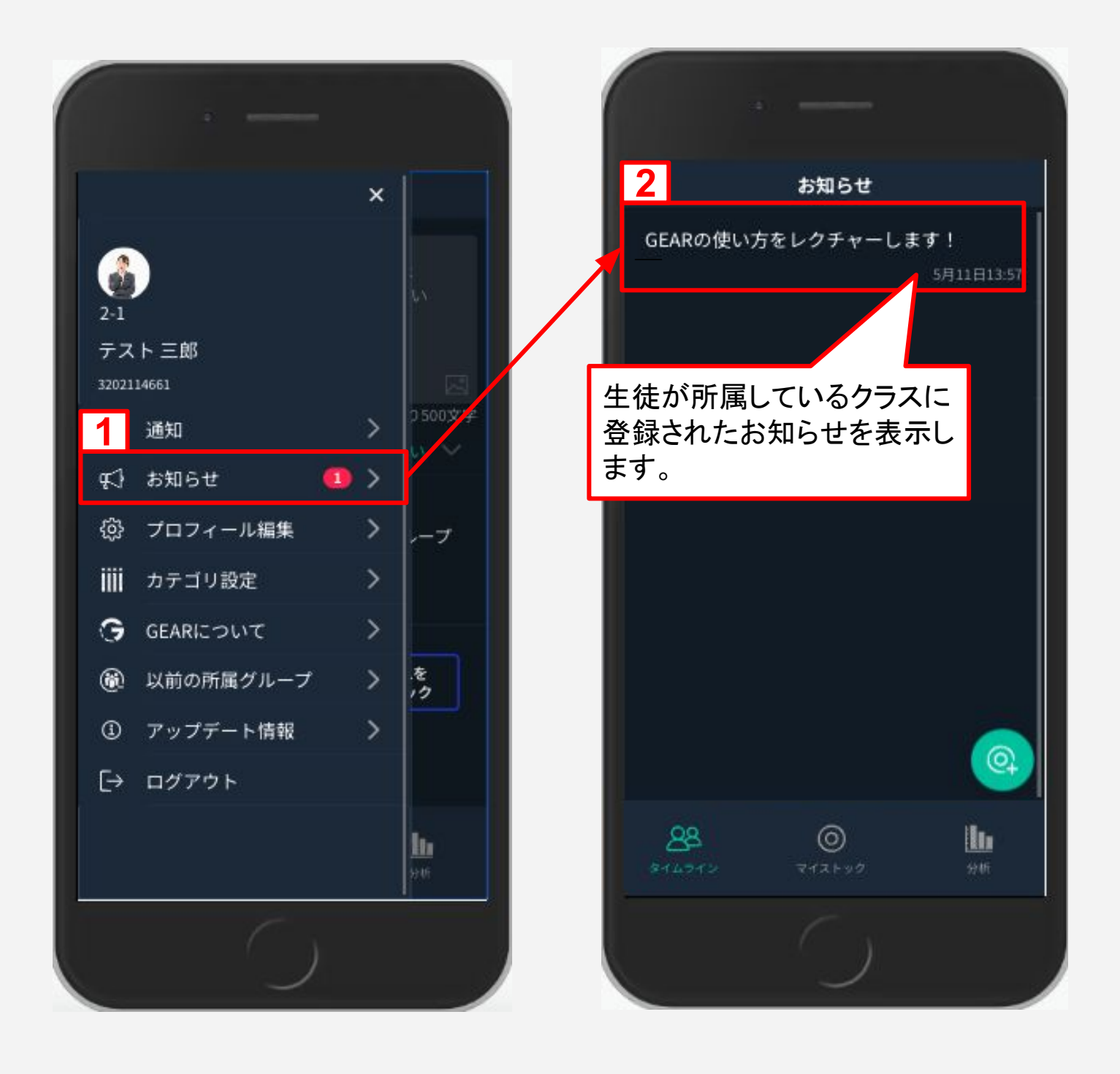

### 4.メニュー概要説明(5/10)

サイドメニュー

3**.** プロフィール編集

[プロフィール編集 ]では、アイコンの画像を変更することができます。 自分䛾ID、学校名、クラス、名前が表示されます。

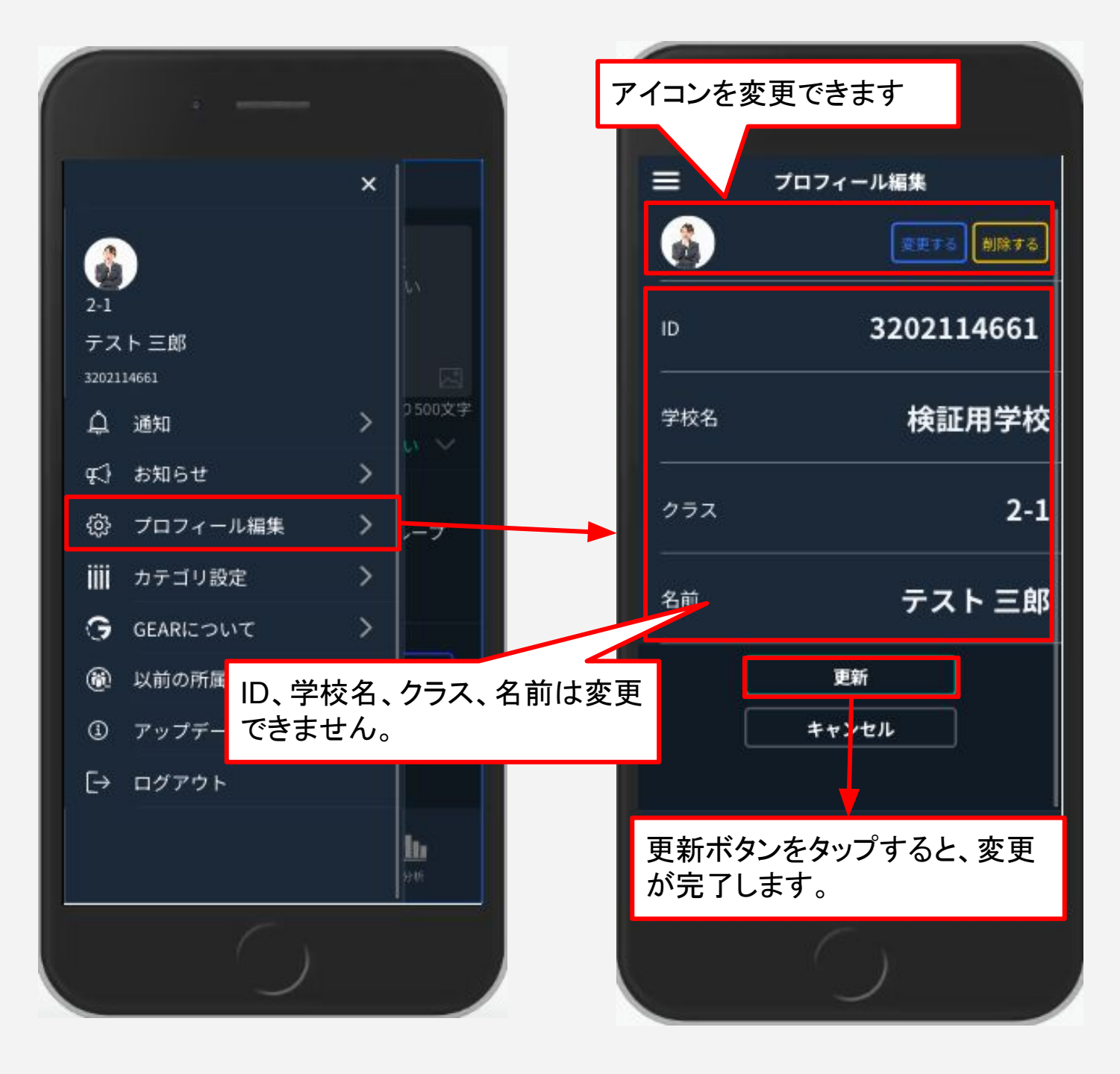

### 4.メニュー概要説明(6/10)

サイドメニュー

4**.** カテゴリ設定

**[** カテゴリ設定 **]**で䛿、カテゴリを新規作成したり、削除したりすることが できます。カテゴリ名は共有した際に、クラスメイトも見ることができます。

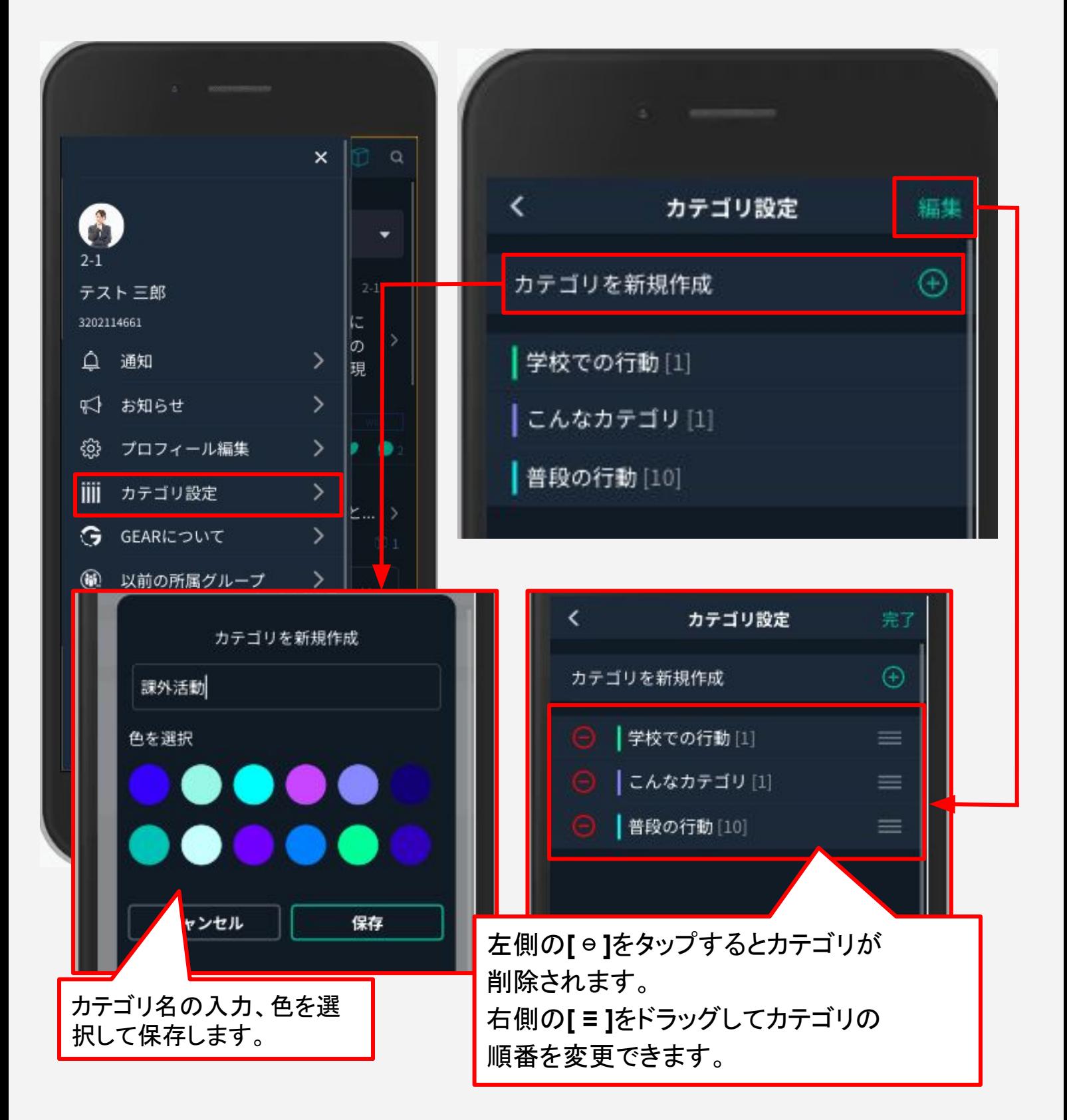

### 4.メニュー概要説明(7/10)

### サイドメニュー

#### 5**. GEAR**について

GEARのチュートリアルが表示されます。

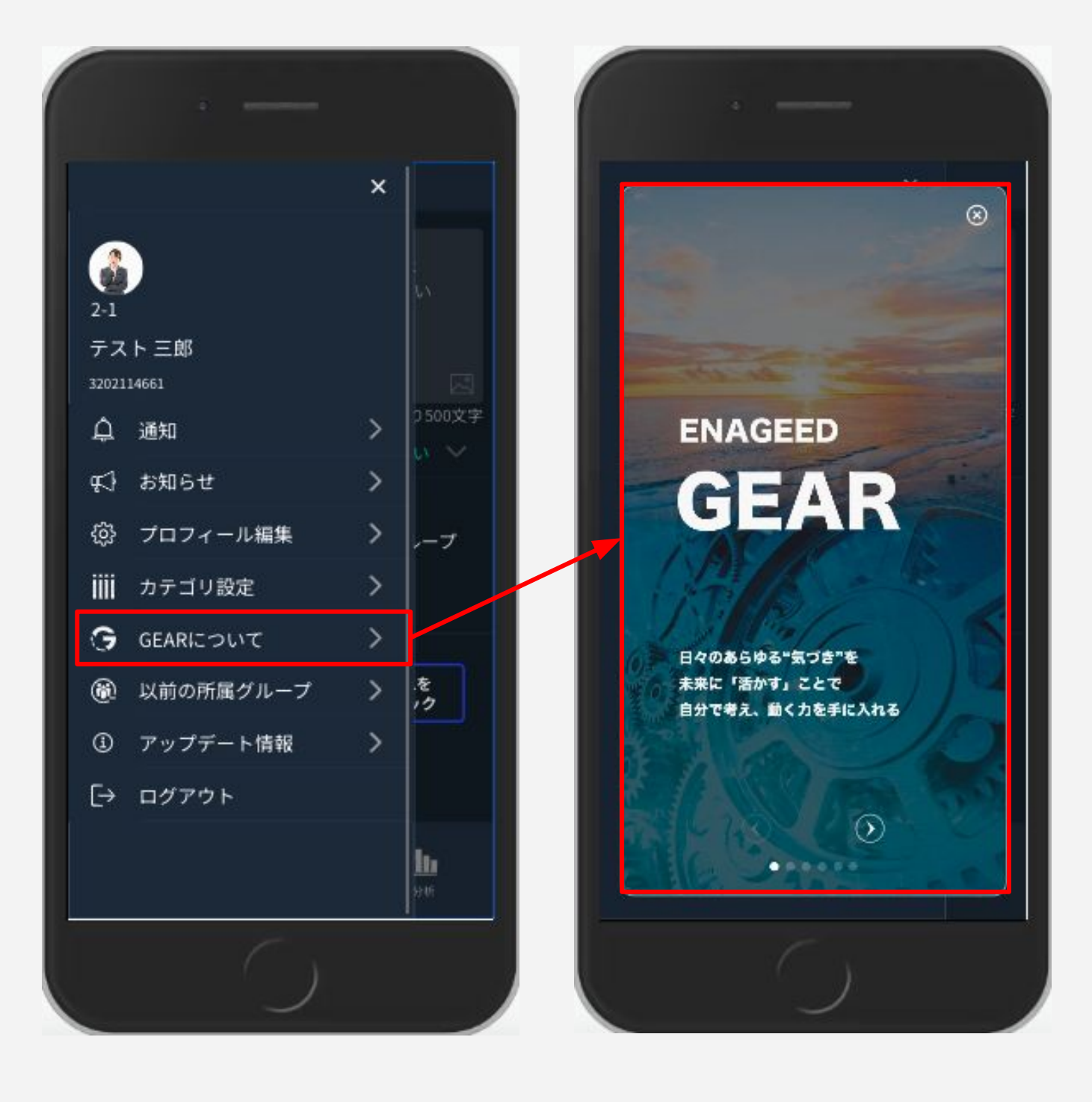

### 4.メニュー概要説明(8/10)

サイドメニュー

6**.** 以前䛾所属グループ

過去に所属していたグループ(クラスや部活動など)のタイムラインを見ることがで きます。

※閲覧できる範囲は生徒が所属していた期間となります。

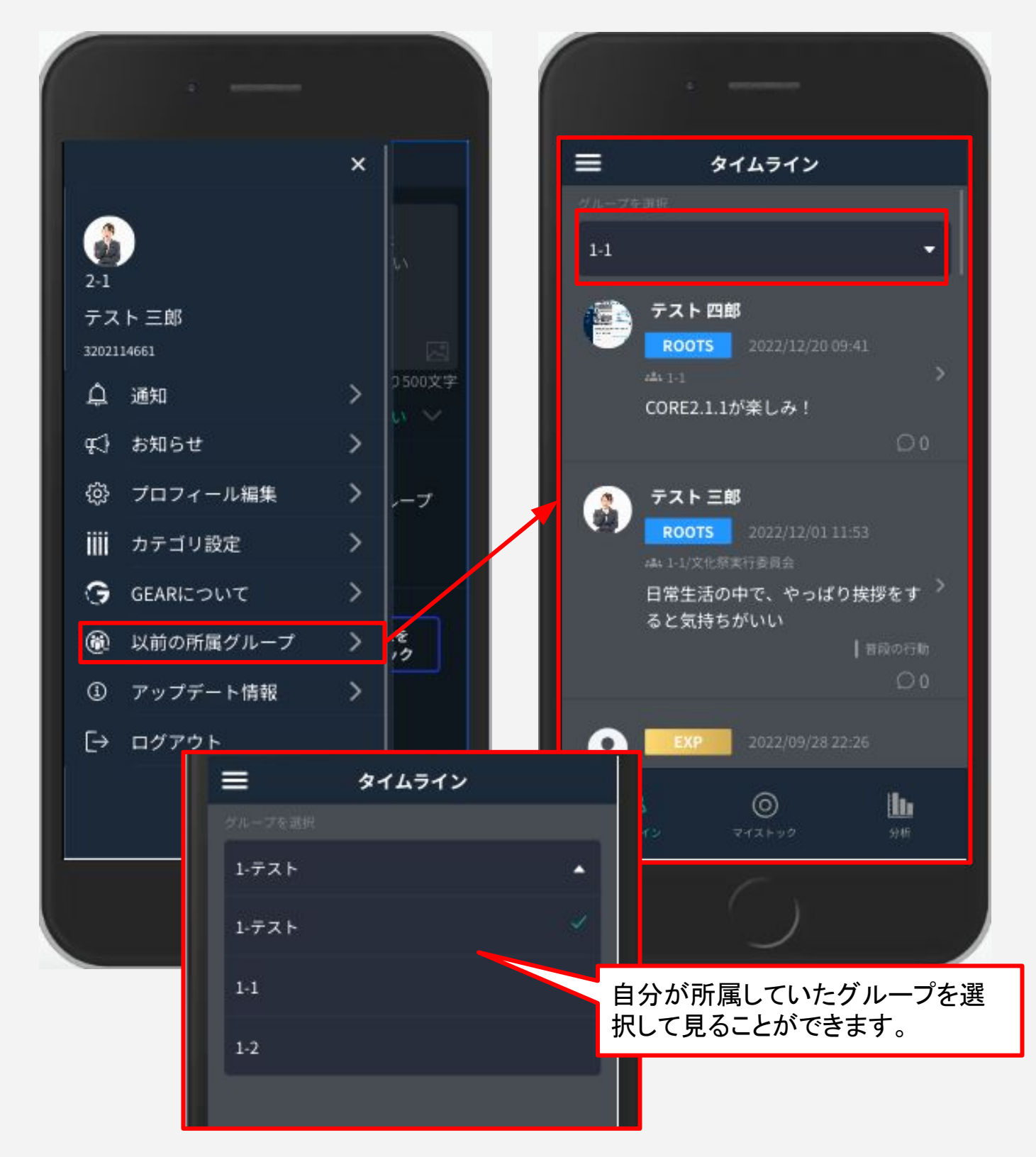

### 4.メニュー概要説明(9/10)

サイドメニュー

### 7**.** アップデート情報

機能に関するアップデート情報の詳細を確認することができます。

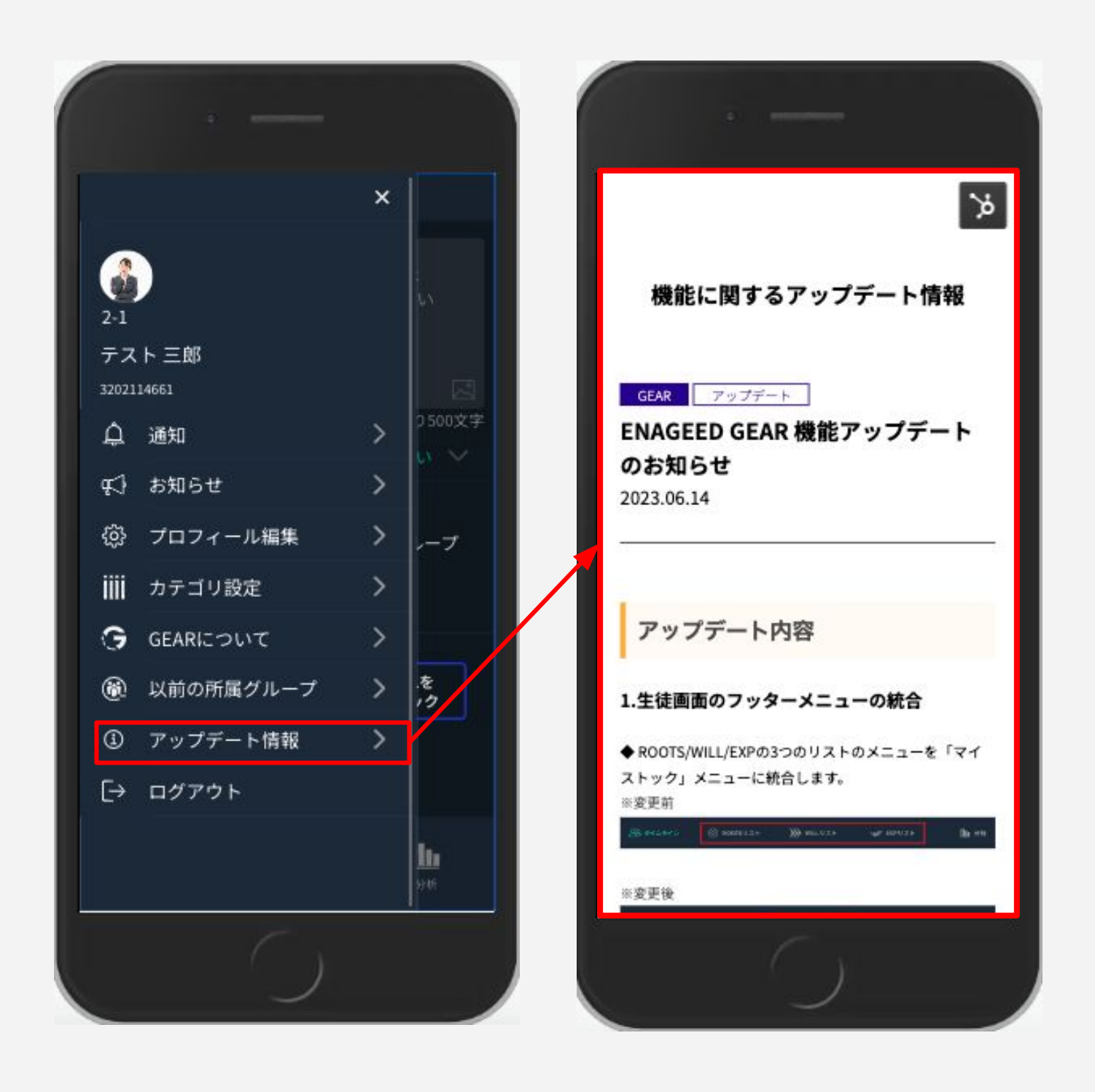

# 4. メニュー概要説明(10/10)

サイドメニュー

8**.** ログアウト

ログアウトし、ログイン画面に戻ります。

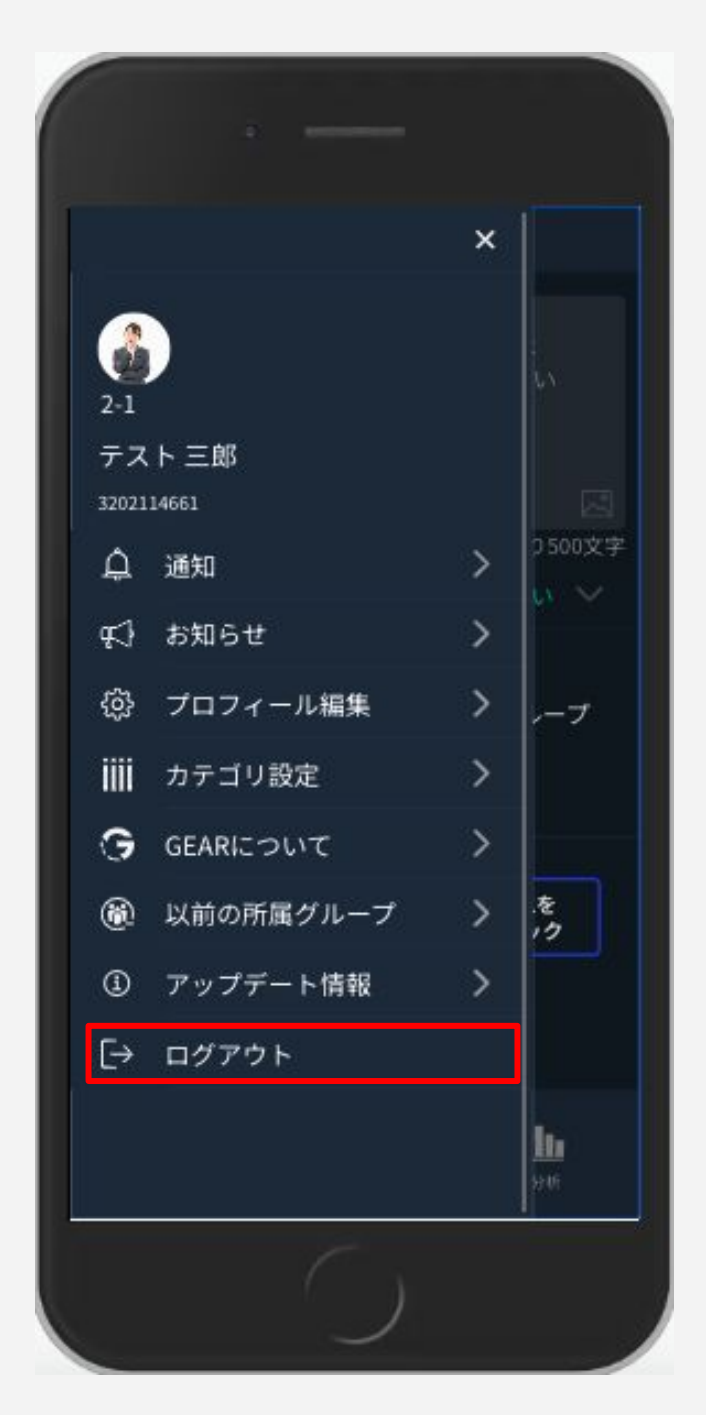

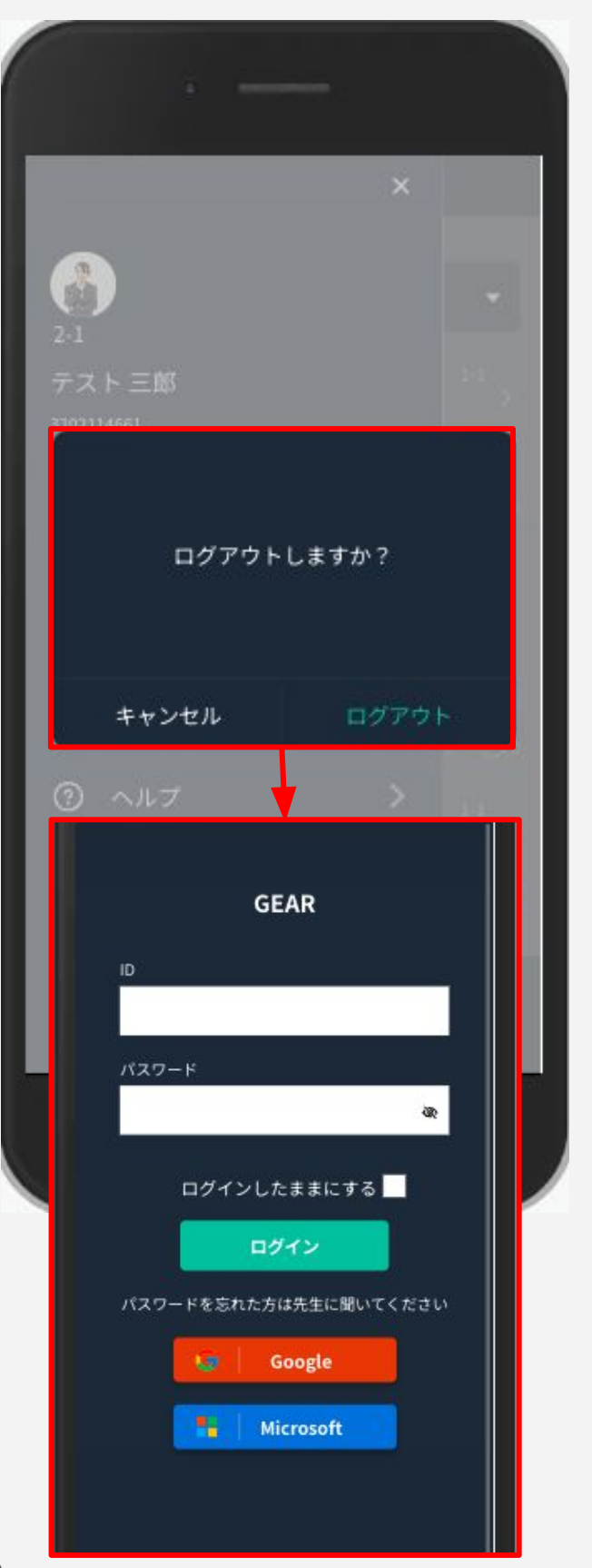

# <span id="page-18-0"></span>5. タイムラインを見る(1/5)

**[** タイムライン **]** をタップすると、クラスメイトが共有しているROOTSや WILLを見ることが出来ます。

引用ストック/ いいね / コメントする ストックをタップすると、詳細を見ることができます。

・引用アイコン

共有された他の人のROOTSを引用ストックすることができます。 カテゴリの選択も可能です。

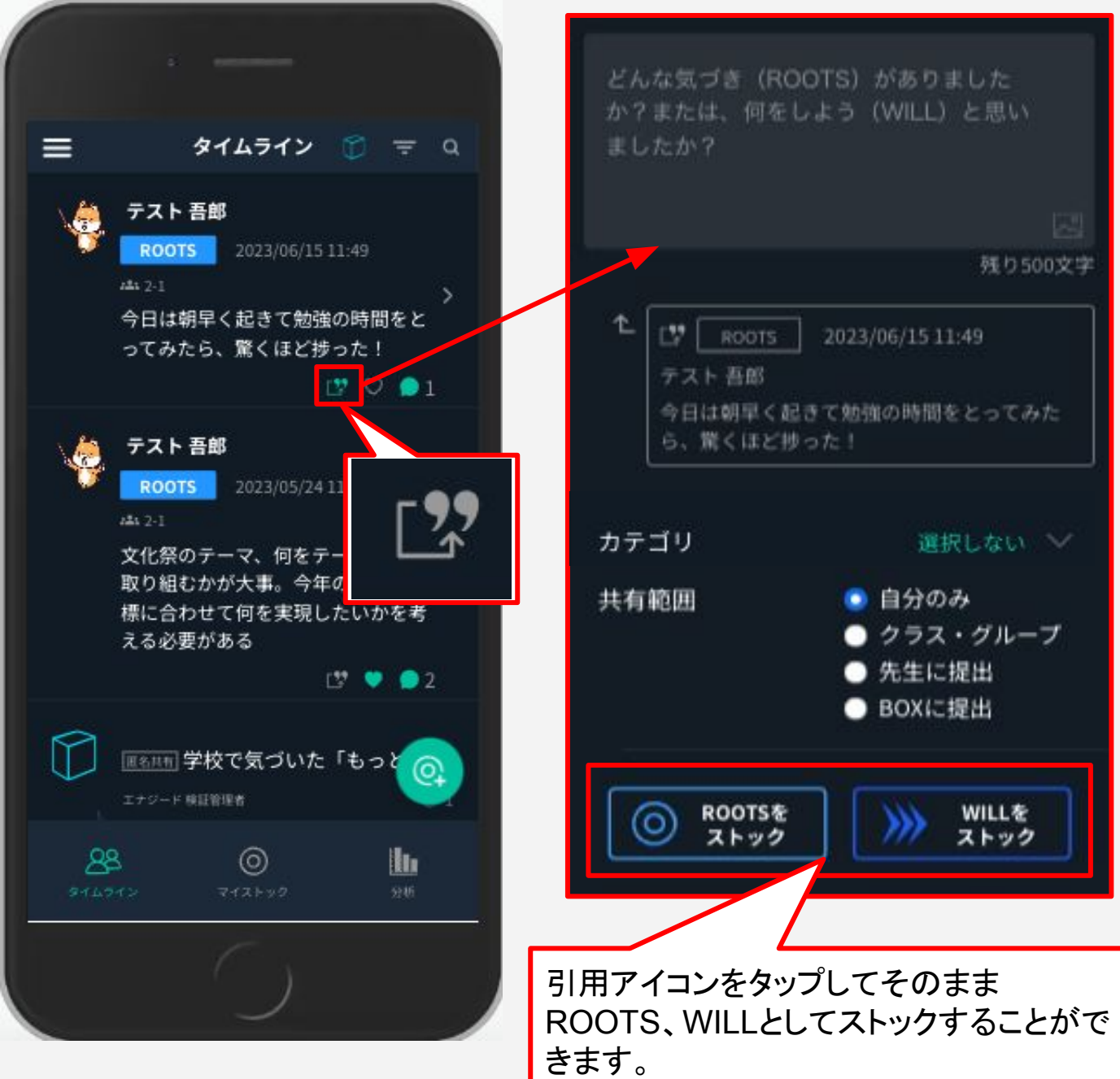

# 5.タイムラインを見る(2/5)

#### ・いい䛽アイコン

共有されたROOTS、WILLにいいねで反応することができます。

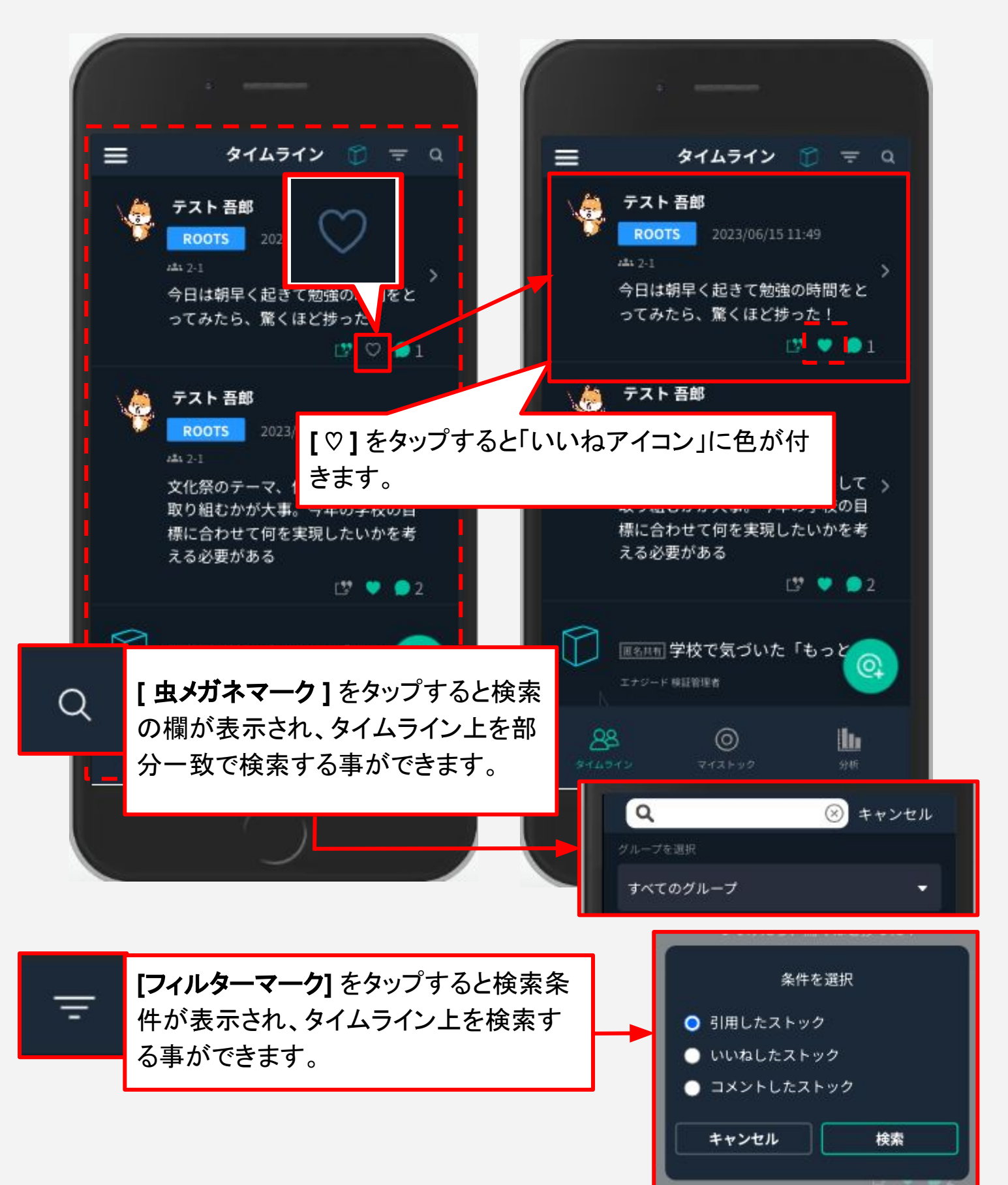

# 5.タイムラインを見る(3/5)

### ・コメントアイコン 共有されたROOTS、WILLに対しコメントすることができます。

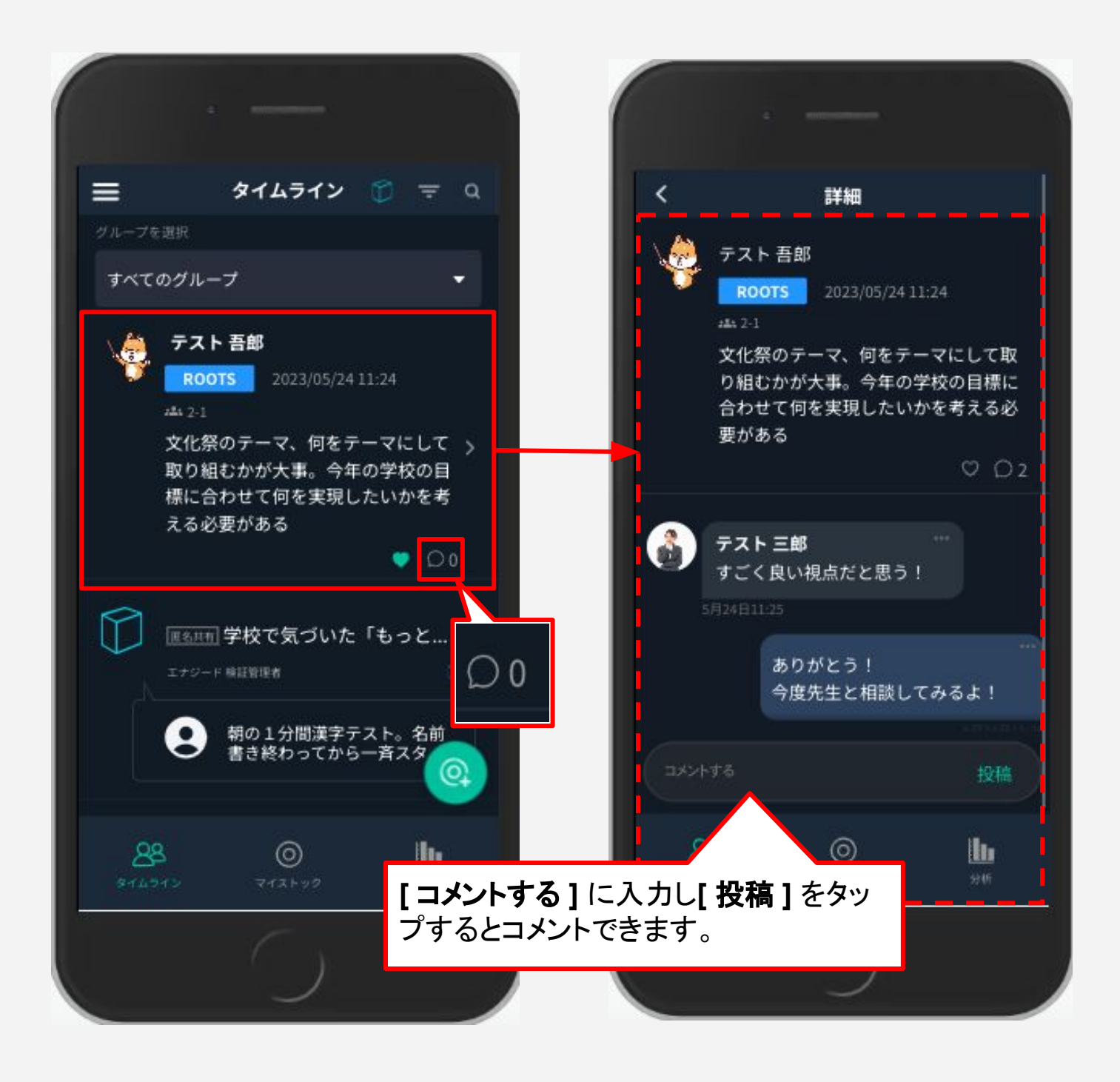

### <span id="page-21-0"></span>5.タイムラインを見る(4/5)

### 報告する

共有されているストック内容、ストックについたコメント内容に、不適切なものがある 場合に、生徒はその内容を先生に報告することができます。

気づき詳細画面で右上䛾**[ … ]**をクリックします。 註がどの共有を報告したのかは、先生画面でのみ知ることができます。

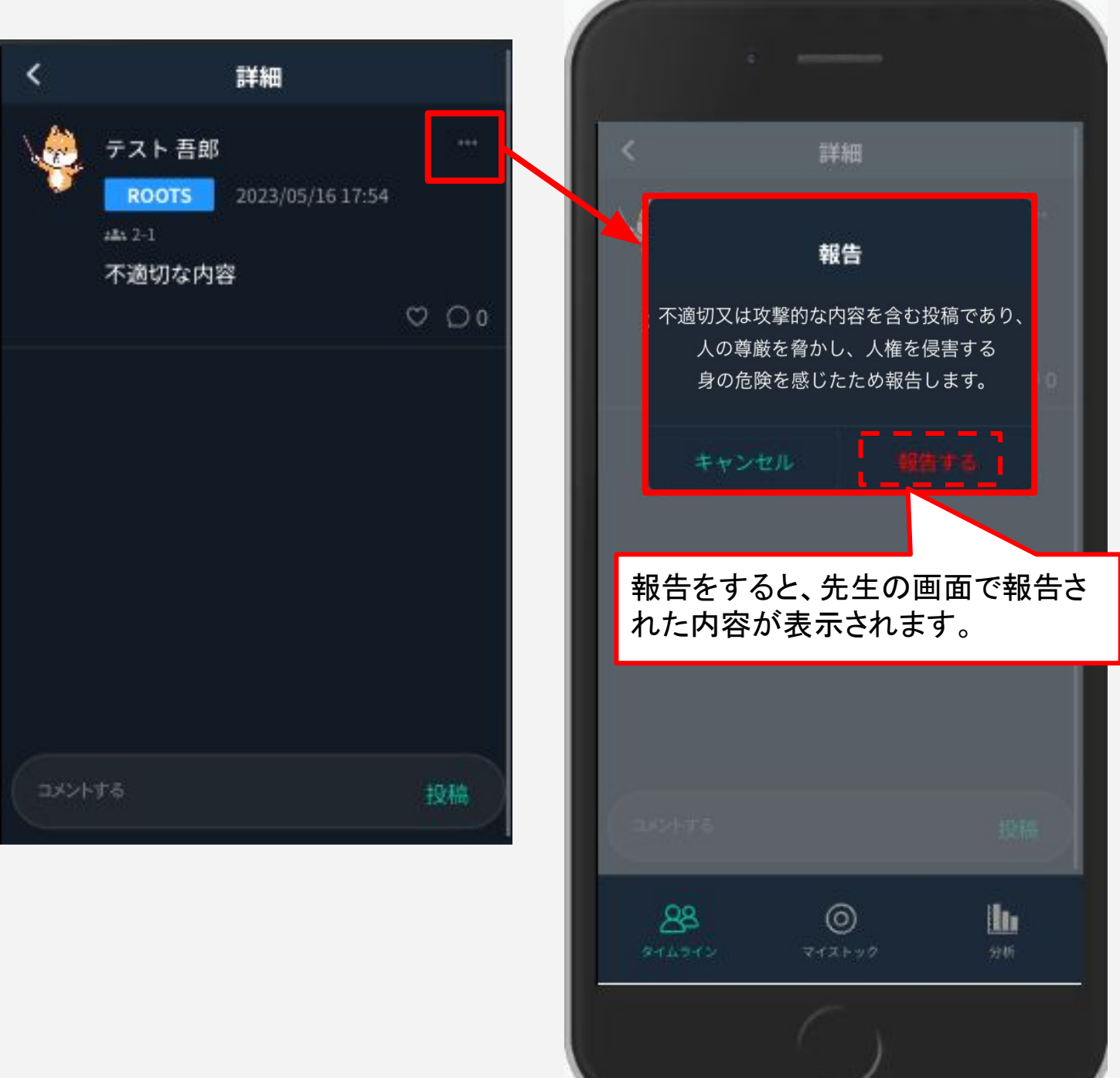

<span id="page-22-0"></span>5.タイムラインを見る(5/5)

### **BOX**タイムラインに切り替える

タイムライン画面右上䛾BOXアイコンをタップすると、BOXタイムラインが表示さ れ、BOXに対する全員䛾投稿を確認することができます。

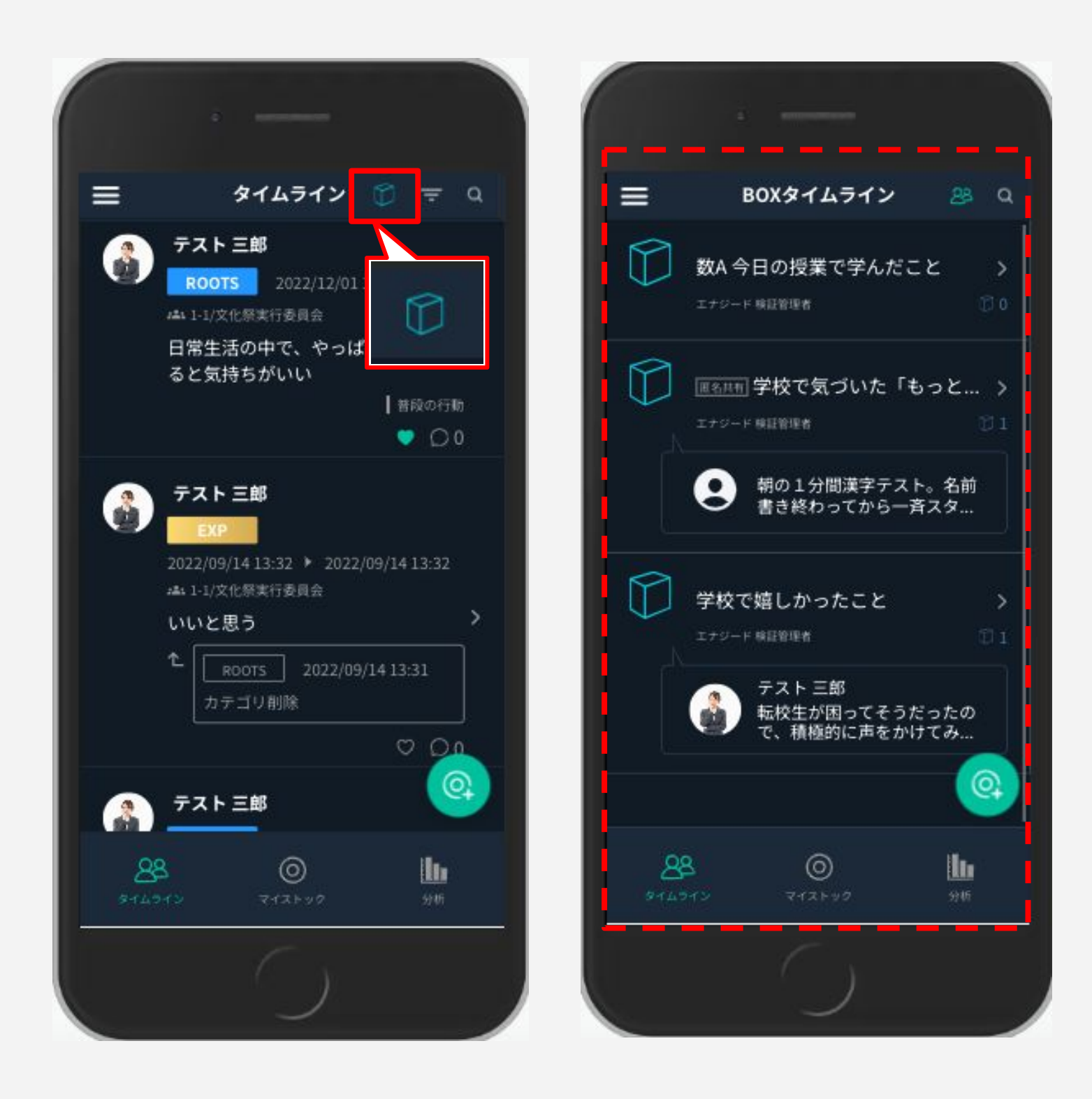

### <span id="page-23-0"></span>ストックにカテゴリを追加する

ROOTSやWILLをストックする際に、カテゴリを追加して投稿することができます。

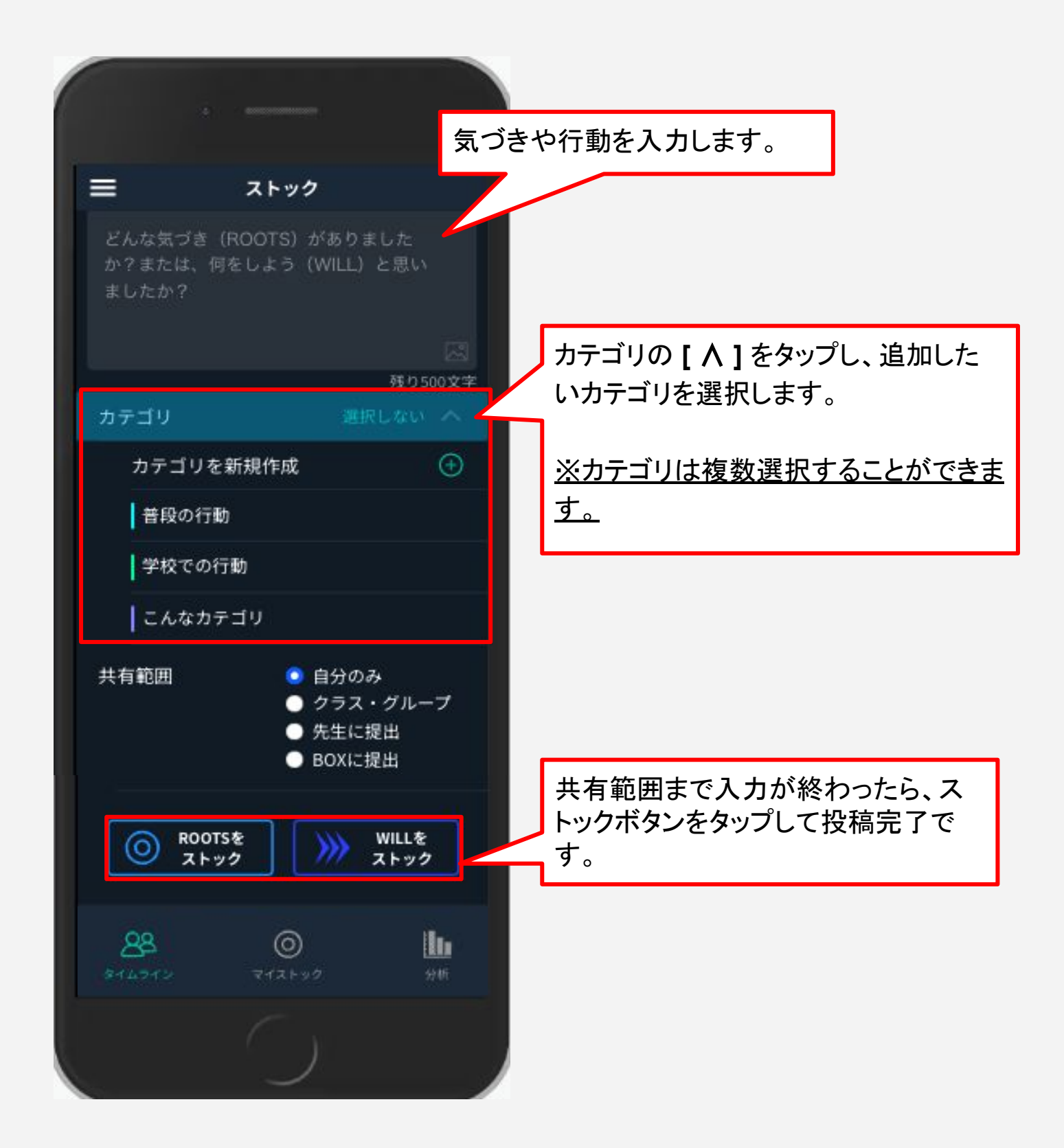

### <span id="page-24-0"></span>6.ストックをする(2/2)

### 共有/提出する

「普段の行動で感じた違和感」「もっとこうすれば良くなる」などの気づいたことを **ROOTS**として、「自分自身でやると決めたこと」を**WILL**として共有できます。※画 像やURLを含めた投稿も可能です。

共有する際には共有したい範囲(自分のみ/クラス·グループ/先生/BOX)の選 択ができ、**[** 先生へ提出 **]**を選択すると先生だけが見ることができます。

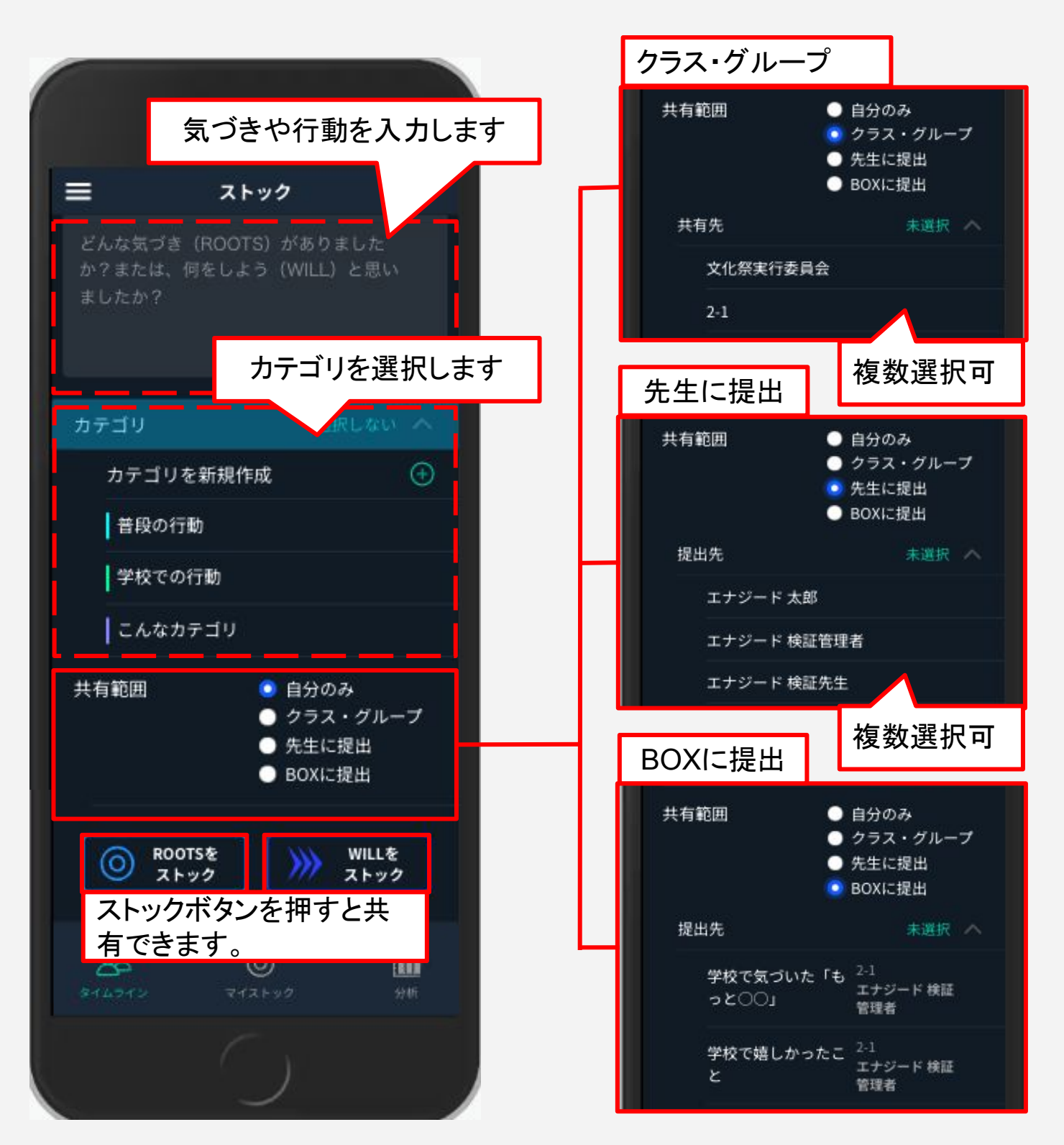

### <span id="page-25-0"></span>7. ストックを振り返る(1/2)

**[ マイストック ]**をタップすると、自分のストックを振り返ることができます。ROOTS、 WILL、EXPごとに見ることもできます。

### **ROOTS** を **WILL** 化する

「気づきを何に活かせるか」という視点をもって、気づきを意志をもった行動に変化さ せます。気づきから行動に移す際にどのような事をするのか考え、具体的に入力し ます。

- **1.** マイストック䛾**[ ROOTS ]**からWILL化するストックを選択し、 **[ WILL**化 **]**をタップ。
- **2.** 気づきから行動化するために考えた内容を入力。
- **3.** カテゴリ、共有範囲を選択し**[ WILL**をストック **]** 。

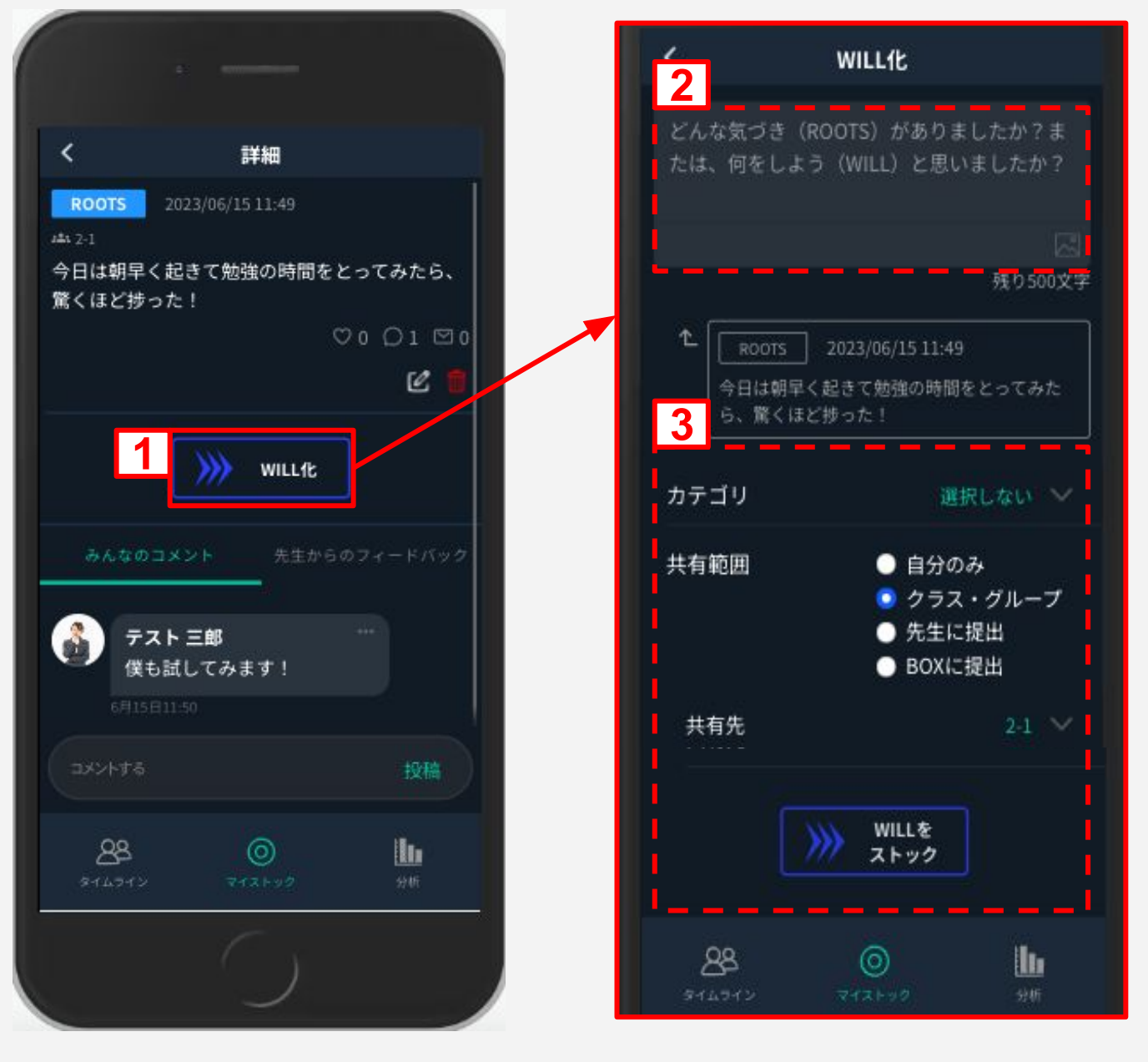

# <span id="page-26-0"></span>7. ストックを振り返る(2/2)

### **WILL** を完了する

行動化させたWILL䛿、マイストック䛾**[ WILL ]** から確認できます。

- **1. [ WILL ]**から完了するストックを選択。
- **2.** WILL、ROOTS、完了䛾3つが表示されたら**[** 完了ボタン **]**をタップ。
- 3. [EXP ]からWILLを完了したものを確認。

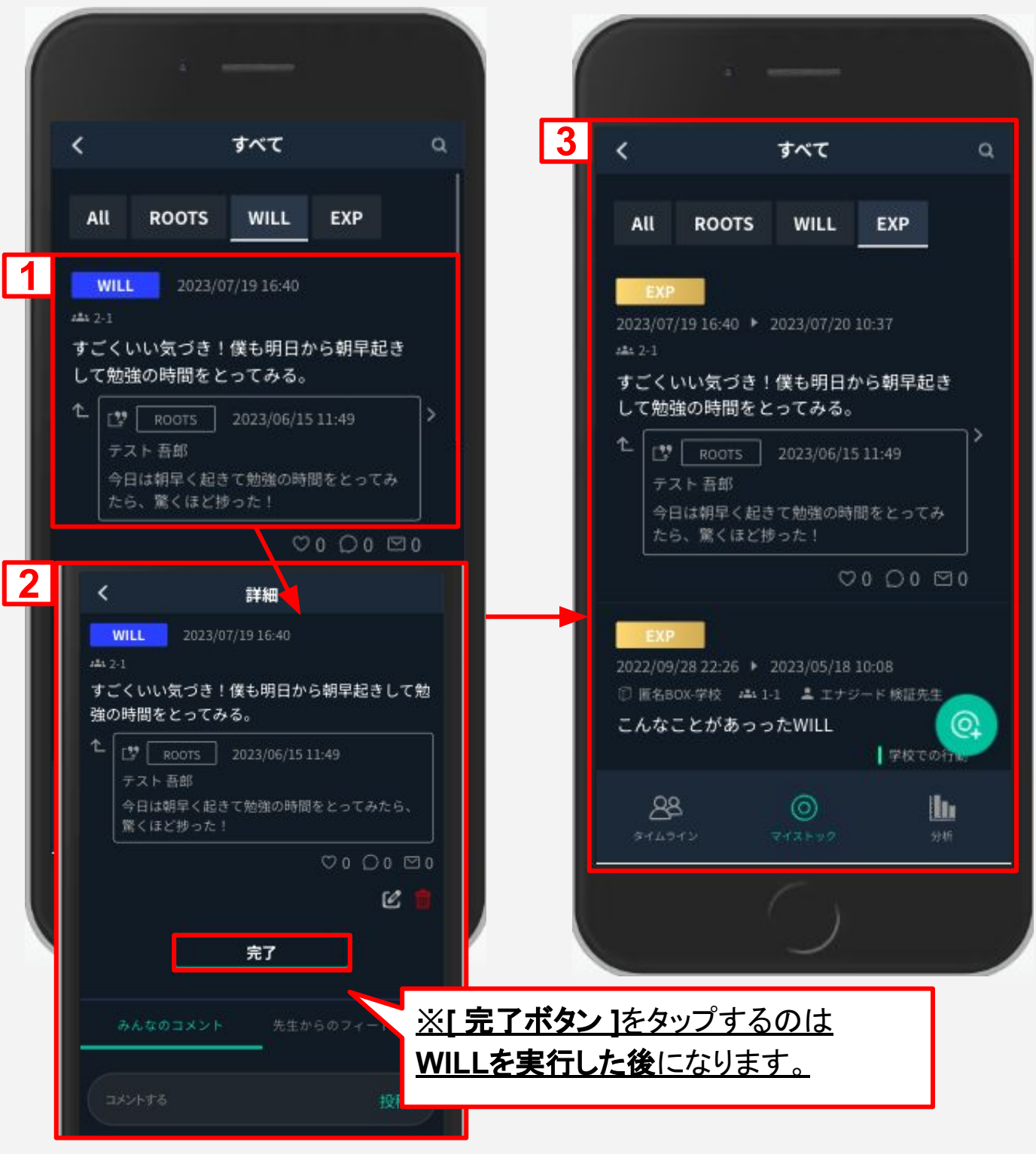

# <span id="page-27-0"></span>8. 自分のストック状況を分析する(1/2)

分析画面では、今までの自分のROOTS、WILL、実行を完了したWILL (EXPERIENCE)を確認することができます。それぞれの行動はグラフで表示され、自 分の行動について振り返ることができます。

#### ※**GEAR**拡張機能について

学校管理者画面で生徒を登録する際、**GEAR**拡張を**ON**(有効)にする設定が必要 です。( [学校管理機能マニュアル](https://www.enageed.jp/hubfs/servicemanual/manager.pdf?hsLang=ja#page=24)P.24 参照 )

 **[ GEAR**拡張**OFF ]**と **[ GEAR**拡張**ON ]** 䛾設定により表示される画面、ご利用い ただける機能が切り替わります。

#### ・**GEAR**拡張**OFF** 䛾場合

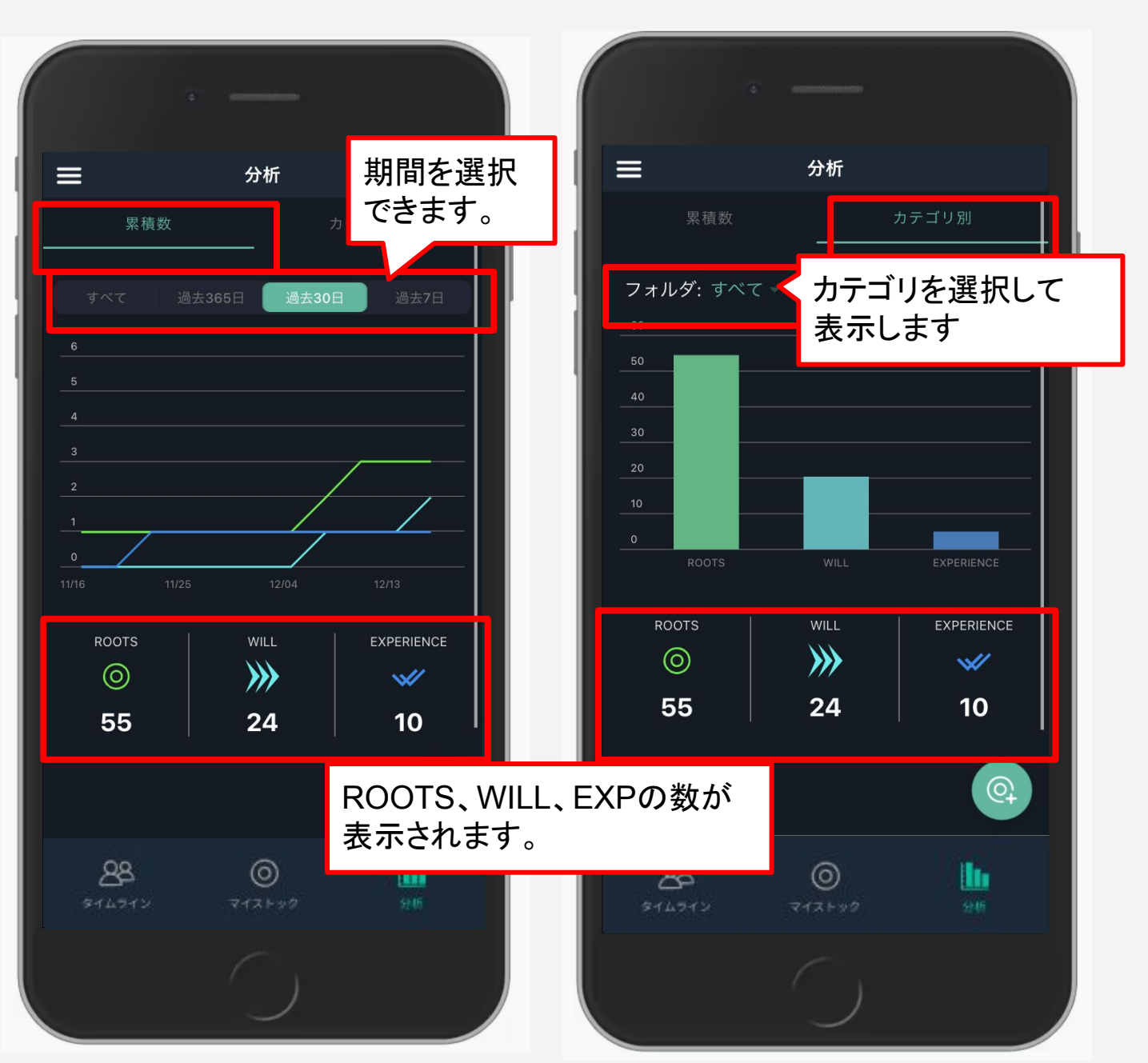

# <span id="page-28-0"></span>8. 自分のストック状況を分析する(2/2)

### ・**GEAR**拡張**ON** 䛾場合

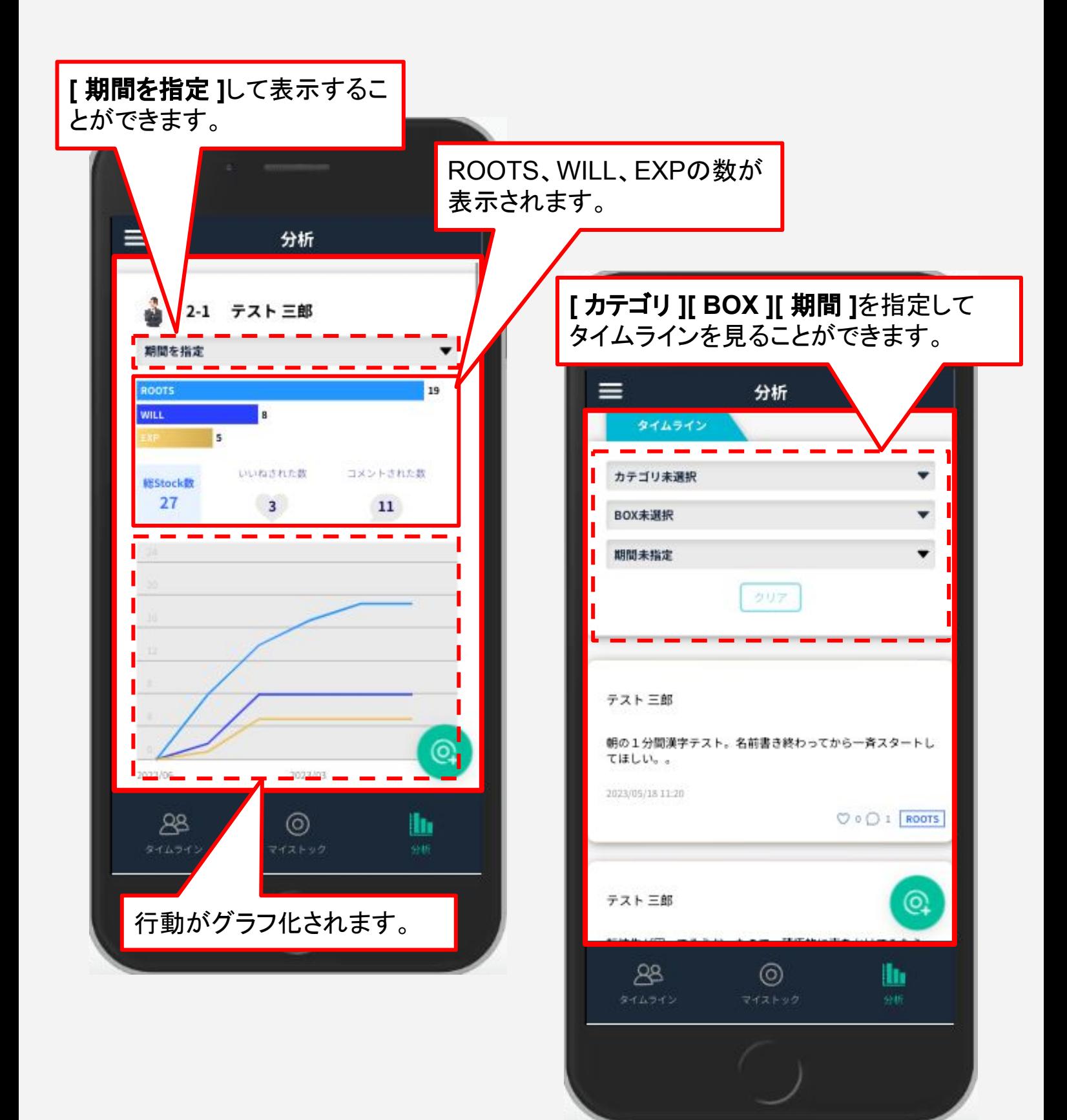

<span id="page-29-0"></span>アプリのようにホーム画面にアイコンを残す方法

### **iPad**(**Safari**)

※スマートフォンの Safari でも操作可能です。

- ① 上矢印䛾アイコンをタップする
- ② 「ホーム画面に追加」をタップする
- 3 右上の「追加」をタップする
- (4) ホーム画面にアイコンが追加されたのを確認する

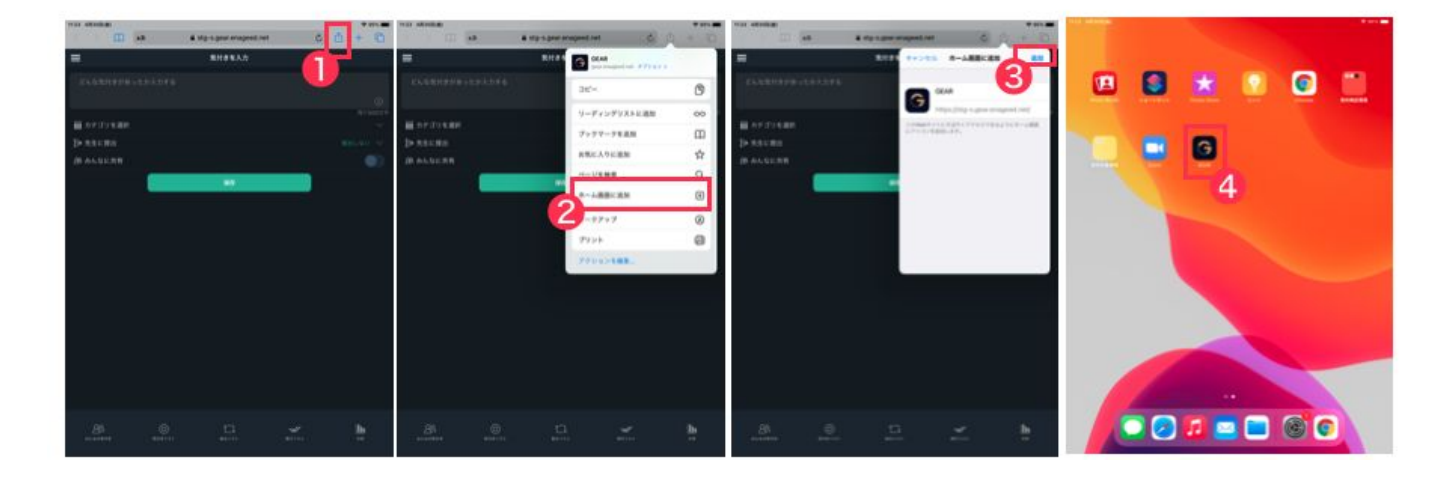

### **Chromebook**(**Chrome**)

- ① 右上䛾3点リーダーをタップする
- ②「その他ツール」>「ショートカットを作成」をタップする
- ③ 「作成」をタップする
- (4) ホーム画面にアイコンが追加されたのを確認する

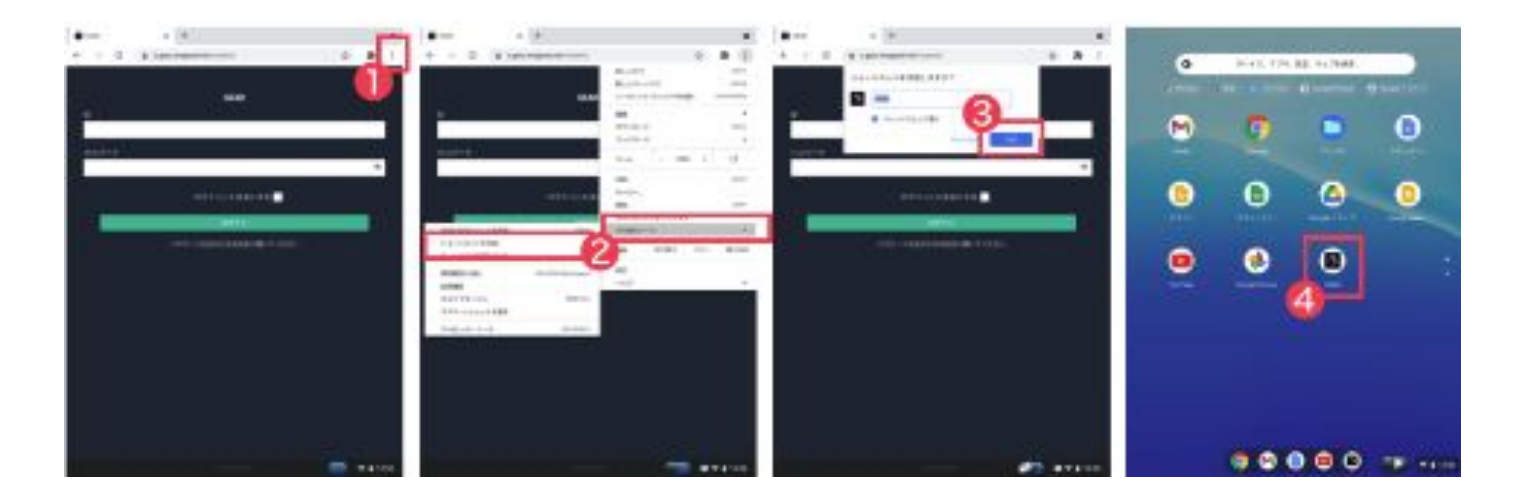

### <span id="page-30-0"></span>お問い合わせいただく前に

- 1. 下記の方法で解決するかお試しください。
	- 使用端末がネットワークに繋がっていることを確認する。
	- ブラウザの更新(リロード)により再読み込みする。
	- 一度操作画面からログアウトし、再度ログインする。
	- 端末を再起動する。
- **2.** ヘルプページ「よくあるお問い合わせ(FAQ)」をご確認いただき、 解決されない場合は、お問い合わせフォームよりご連絡ください。

### ヘルプページ**URL**

<https://www.enageed.jp/lounge-help>

ヘルプページ **QR**コード

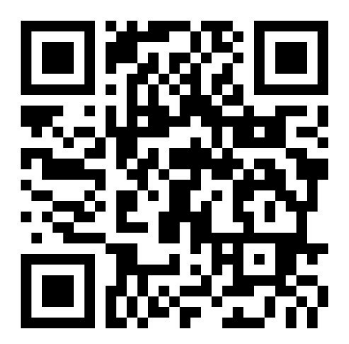

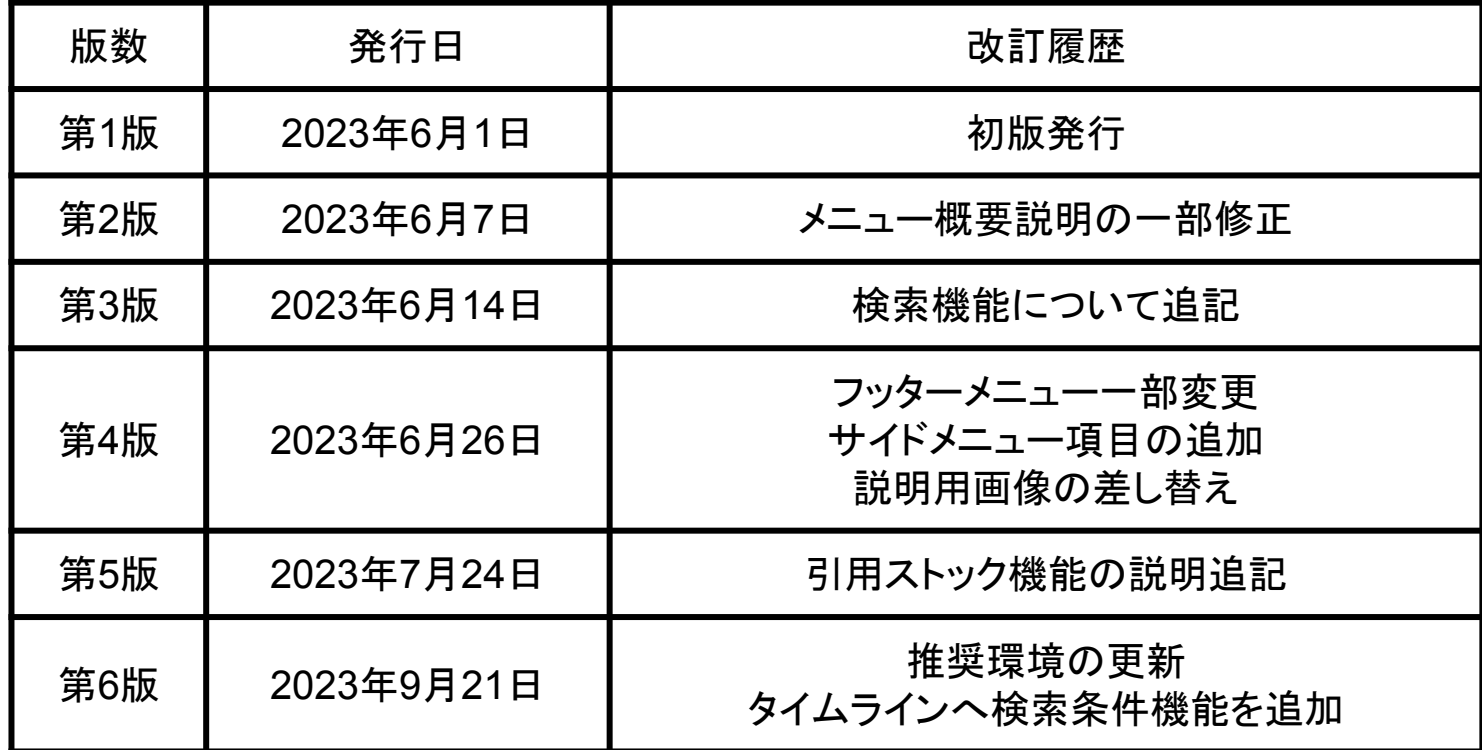

#### 〈商標について〉

本文中に記載されている会社名、製品名等は、各社の登録商標または商標です。 本ドキュメントは、独立した(出版物)であり、商標登録している各社が認定、後援、その他承認したものではありませ ん。

※iPad、iPhone、Mac、Safariは米国および他の国々で登録された Apple Inc. の商標です。 ※iPhone商標は、アイホン株式会社のライセンスに基づき使用されています。 ※iOS商標は、米国 Ciscoのライセンスに基づき使用されています。 ※Google、Android、Google Chrome、Chromebook は、Google LLC の商標です。 ※Windows、Microsoft Edge、Internet Explorerは、米国Microsoft Corporationの米国およびその他の国における登 録商標です。